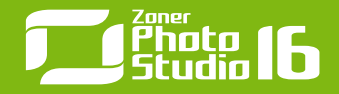

# 11 nástrojů, které musíte znát Zoner Photo Studio:

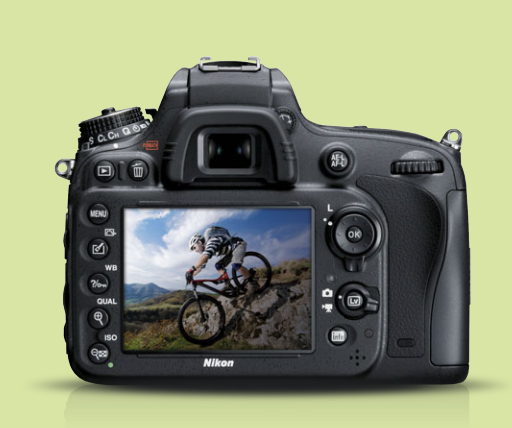

# 11 nástrojů Zoner Photo Studia, které musíte znát

*Téměř každá fotografie, která vzejde z digitálního fotoaparátu, potřebuje nějaké úpravy. V této e-brožuře se podíváme na 11 nástrojů, které promění vaše snímky. Od těch úplně nejzákladnějších úprav, bez kterých se prostě neobejdete, po efektní speciality jako je HDR fotografie nebo Tilt-shift efekt.*

# $\blacksquare$  $\blacksquare$ 2

# Pět základních nástrojů, které vylepší vaše fotografie

*Prvních pět nástrojů, které vám představíme, patří do naprostého základu editace digitální fotografie. Než se do nich pustíme, ukažme si první fotografii, se kterou budeme pracovat – na kterou budeme úpravy aplikovat.*

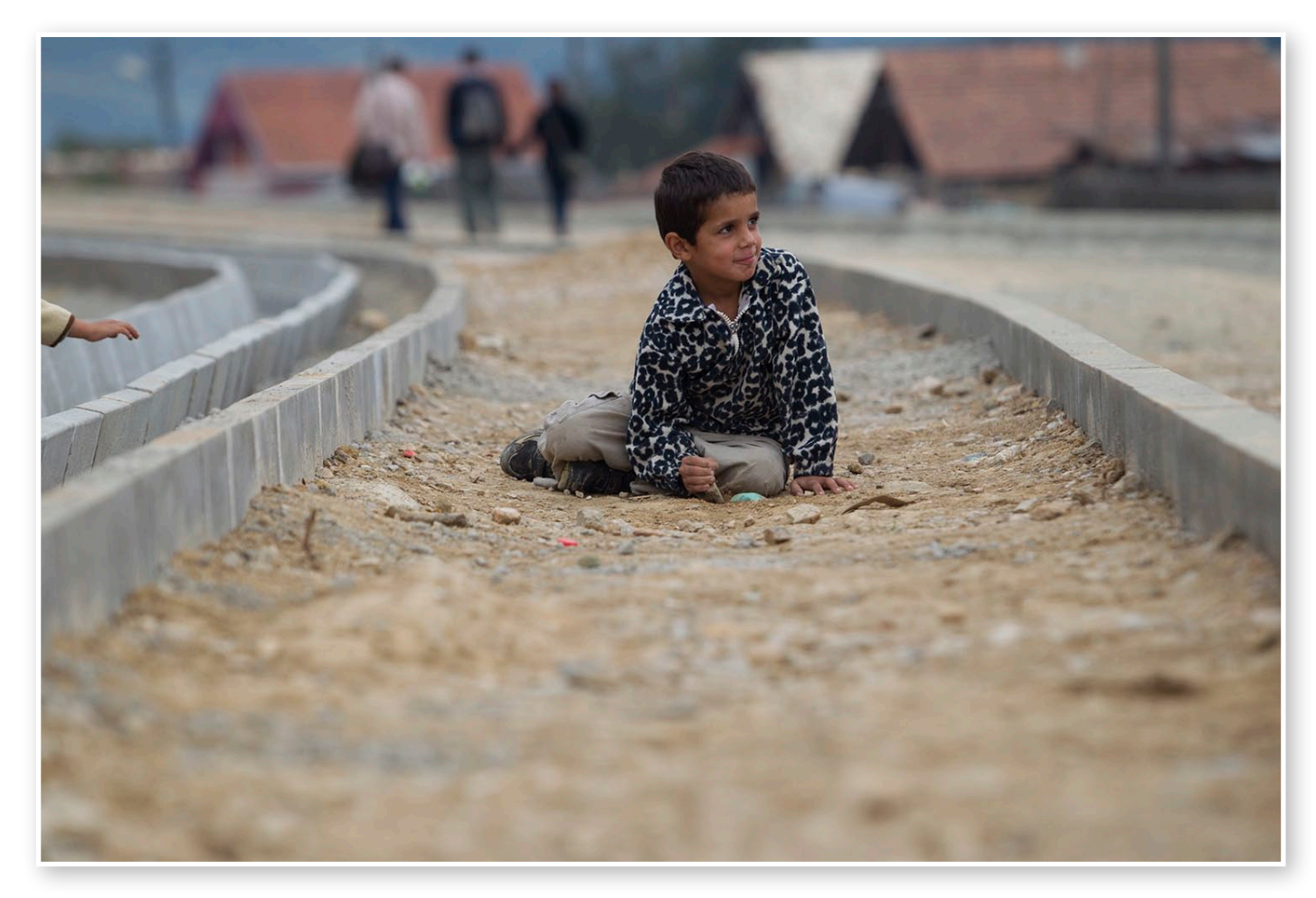

#### Seznamte se, postprocesové studio

K úpravě fotografií použijte modul **Editor** (v pravém horním rohu). Z panelu s nástroji si zatím vystačíte se **Srovnáním horizontu** (H) a **Ořezem** (C). V pravé části se pak nachází panel s **Rychlými úpravami**, pomocí kterých zvládnete skoro celý postup základních úprav. Obsahuje funkce, které mají své ekvivalenty v hlavním menu aplikace, jako **Expozice**, **Kontrast** a **Vyrovnání bílé**. **Změnu rozměrů** (Ctrl + E) naleznete v záložkách programu. K urychlení zpracování snímků doporučujeme naučit se a používat klávesové zkratky.

#### 1) Srovnání horizontu (klávesová zkratka H)

Jako první krok používejte **Srovnat horizont**. Tím odstraníte rušivé a nepřirozené "padání" snímku na jednu stranu. Po vyvolání tohoto nástroje se na fotografii objeví osa se dvěma body. Tyto body přesunete tak, aby osa mezi těmito body opisovala svislou, nebo vodorovnou část fotografie. Po nastavení osy do správné linie potvrďte tlačítkem **Použít**, nebo klávesou **Enter**.

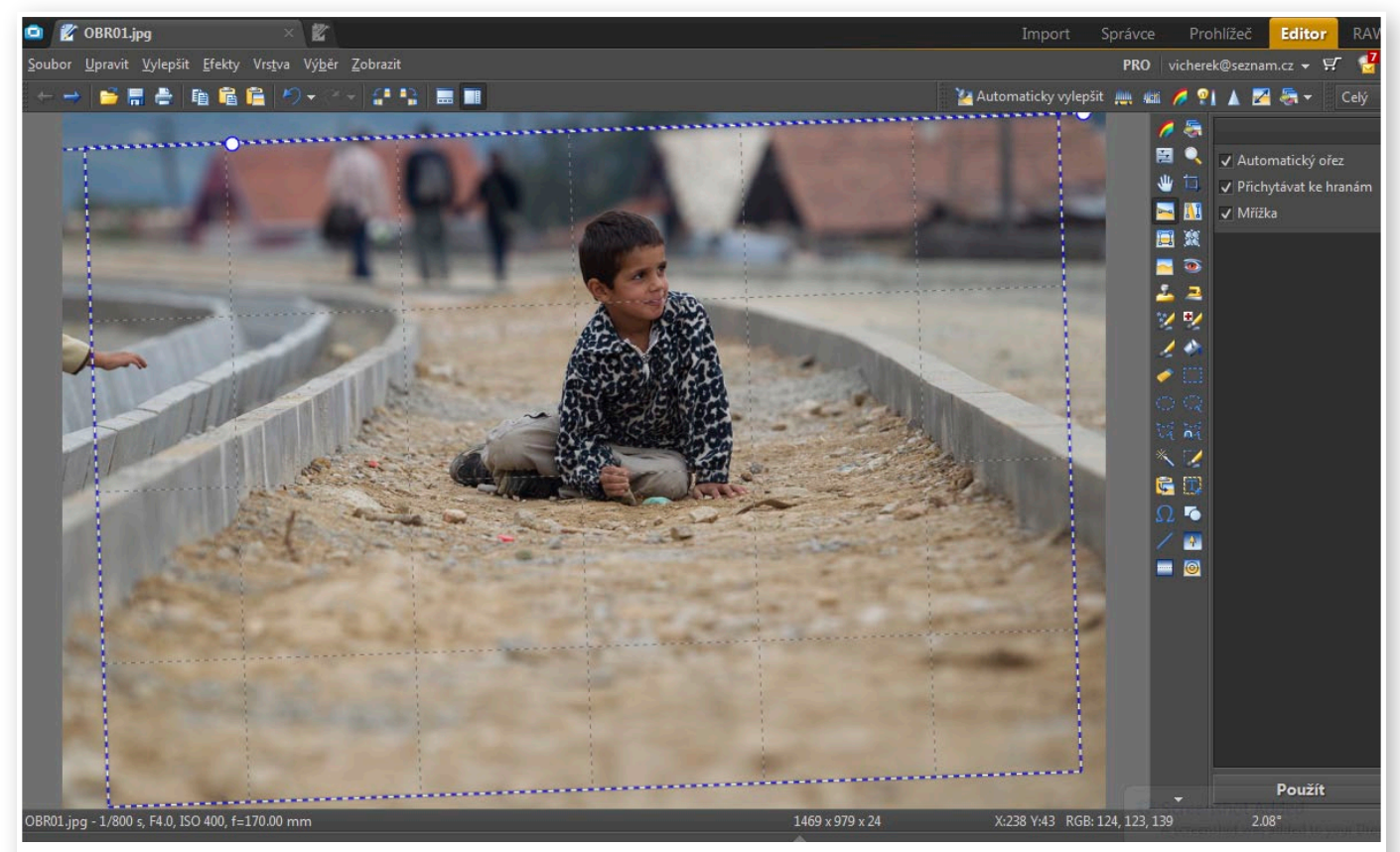

Záložka Editor a vstupní fotografie, na které si ukážeme základní postupy úprav.

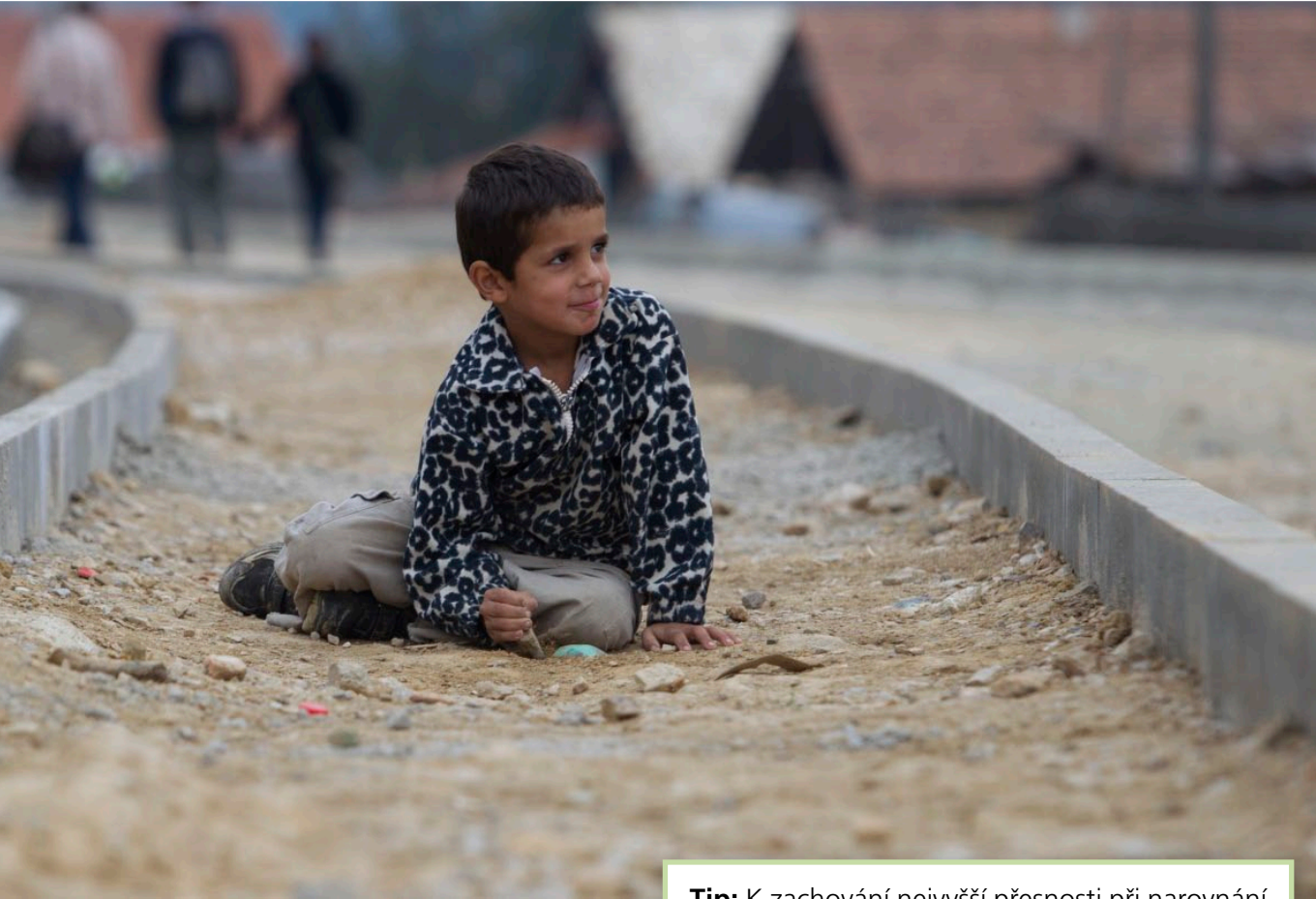

Fotografie po kroku Srovnat horizont

**Tip:** K zachování nejvyšší přesnosti při narovnání horizontu se orientujte vždy s pomocí co nejdelších vodorovných nebo svislých linií ve fotografii.

# Ξ Ξ Ξ 5

# 2) Ořez (C)

Pomocí **Ořezu** doladíte kompozici, odstraníte rušivé prvky, případně zvýrazníte hlavní objekt. Dávejte si však pozor na přílišné ořezy. Zůstane-li z původní fotografie jen malá část, pak takový snímek velmi těžko vytisknete v dobré kvalitě a rozměrech. Proto tento nástroj používejte s citem.

Také využívejte poměrů stran, které naleznete pod hlavním menu v **Editoru** po zapnutí nástroje **Ořez**. Doporučuji zachovávat standardní proporce fotografie – poměr stran 3:2, případně 4:3, či čtverec. Tedy formát, na který jste zvyklí fotografovat.

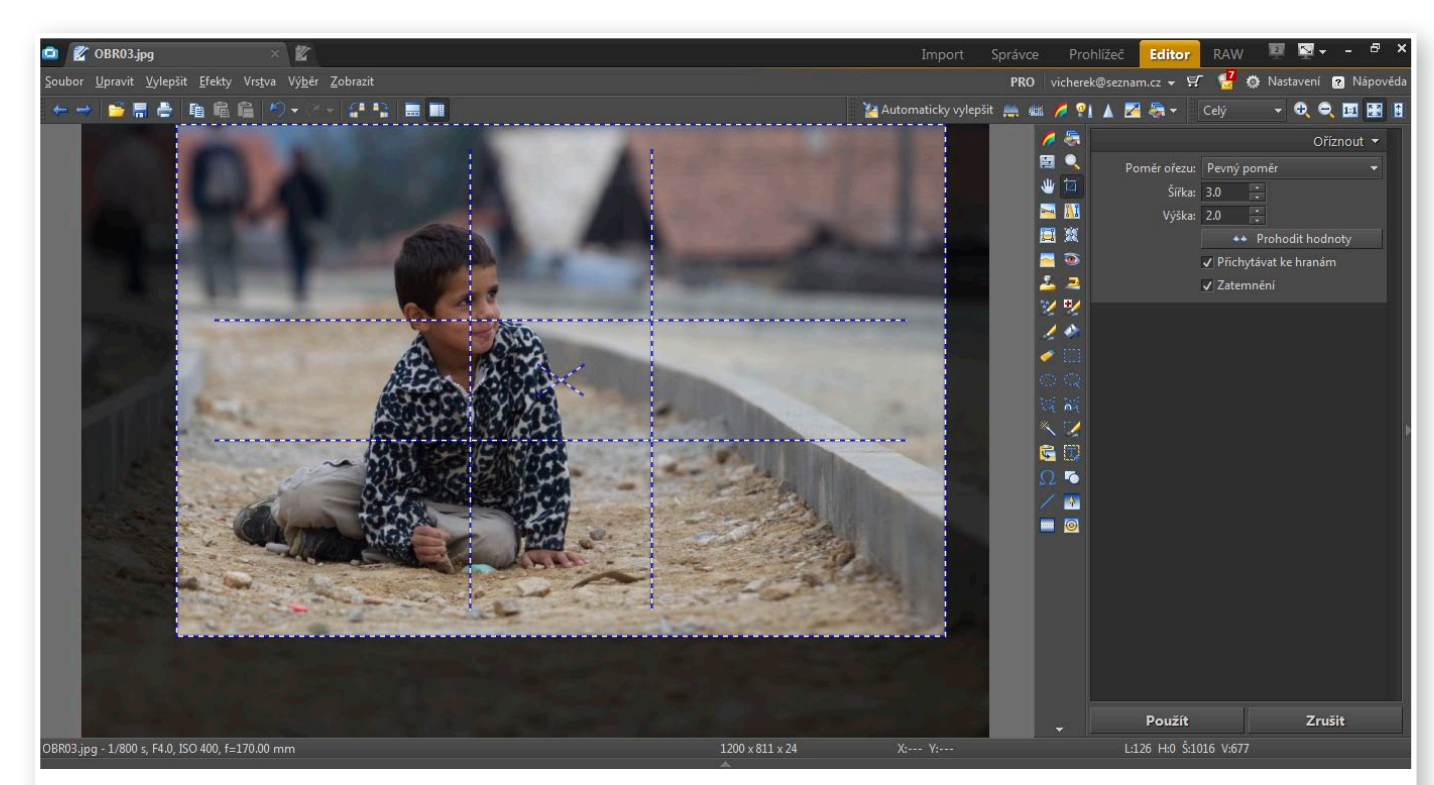

Vyznačený ořez v poměru 3:2. Ořezem jsme odstranili rušivé prvky (ruku vlevo), zvýraznili hlavní objekt a vyladili kompozici (prázdné místo ve spodní části snímku).

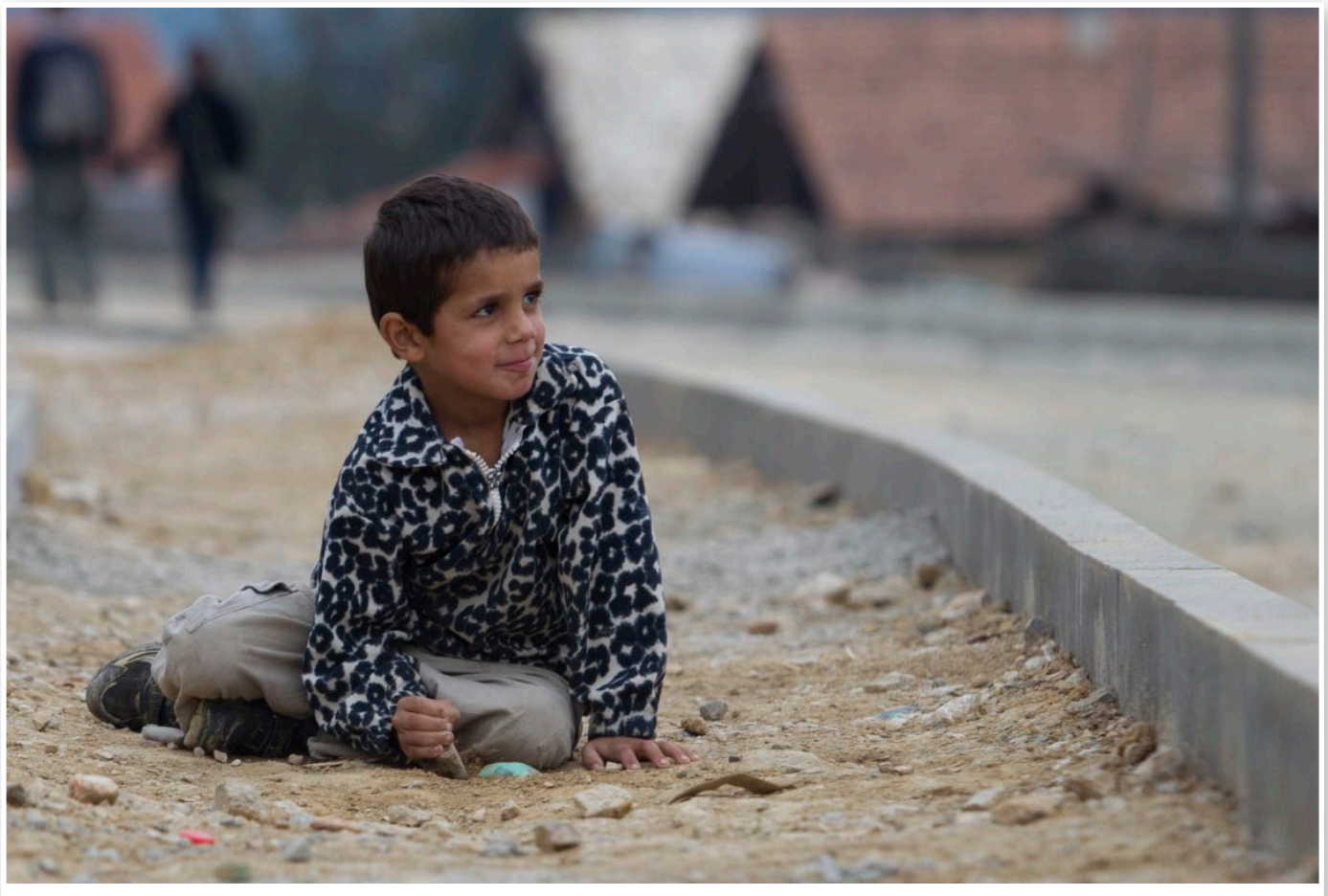

Fotografie po ořezu.

# Ξ  $\overline{\phantom{0}}$ 7

# 3) Vyrovnání bílé (Ctrl + 2)

V Zoner Photo Studio naleznete nejčastěji používané nástroje v postranním panelu **Rychlých úprav**. Mezi tyto nástroje patří i **Vyrovnání bílé**, které se dá vyvolat i z hlavního menu, kde obsahuje více možností. S pomocí tohoto nástroje vyladíte teplotu barev. Obsahuje-li váš snímek barevně neutrální objekt (bílý, šedý), doporučujeme používat kapátko a s ním klepnout myší právě na neutrální část ve fotografii (bělmo oka, bílé tričko, sníh apod.). V případě, že snímek barevně neutrální plochu neobsahuje, vyrovnejte bílou s pomocí dvou jezdců.

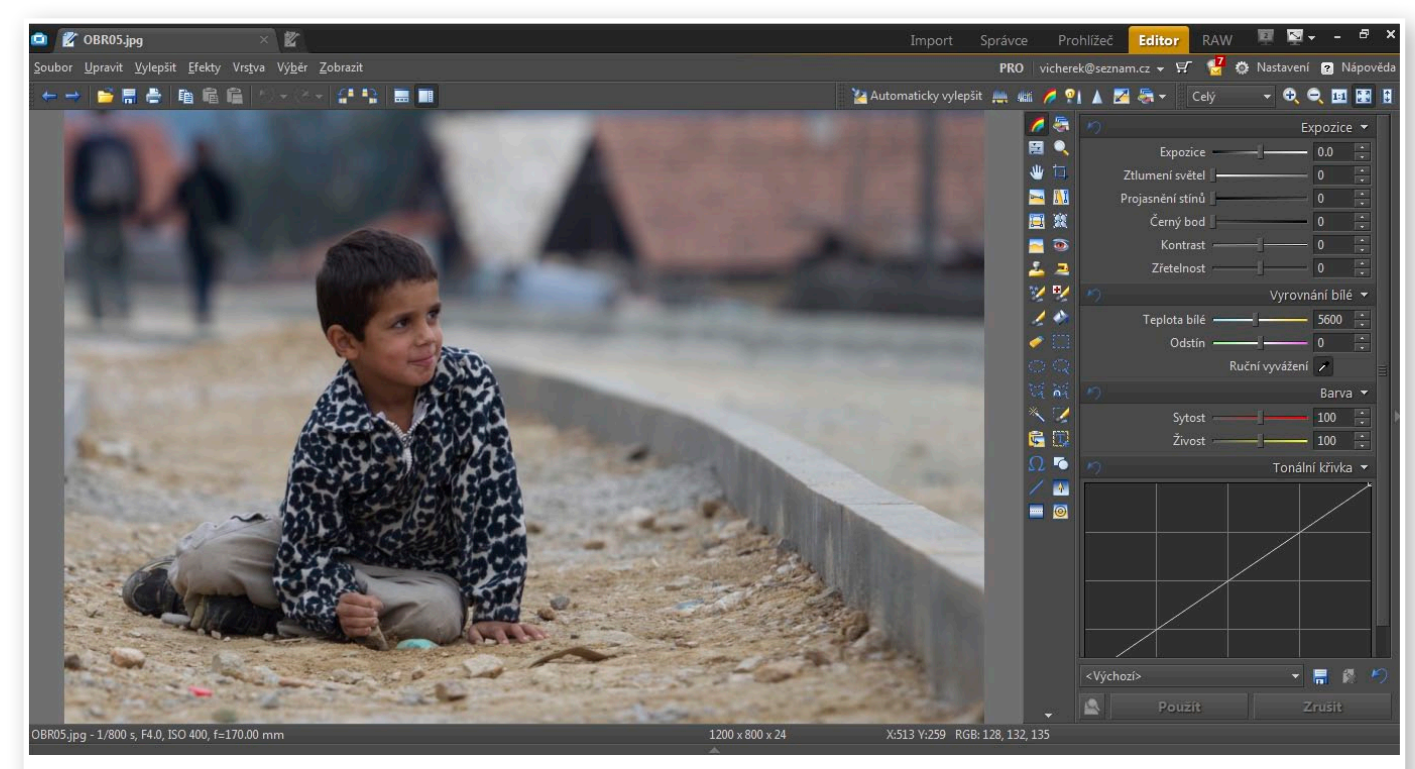

Vyrovnání bílé pomocí ručního vyvážení, kliknutím na oční bělmo chlapce.

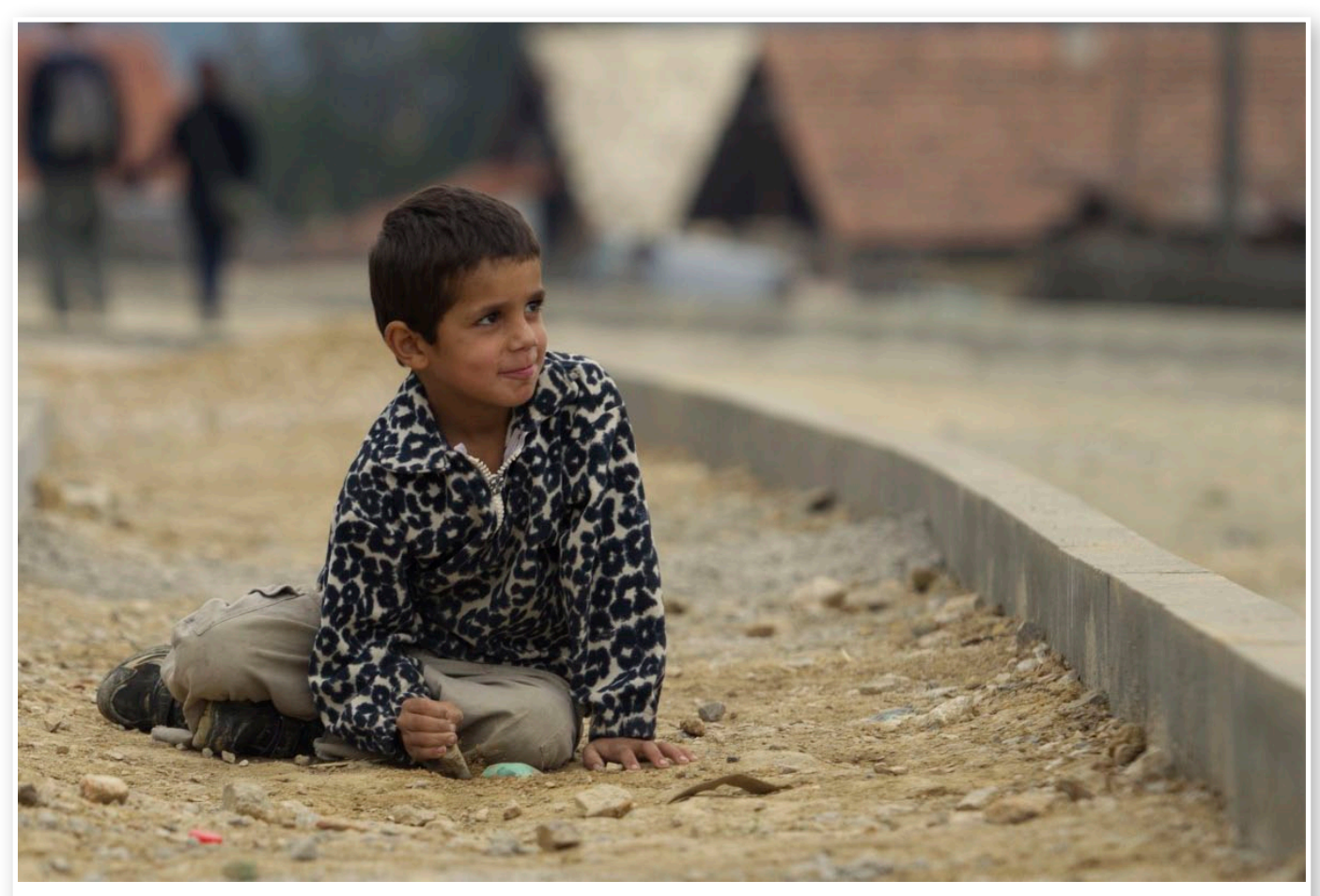

Fotografie po vyrovnání bílé, barvy jsou teplejší a víc odrážejí skutečnost. Barvy původního snímku byly moc chladné.

# $\sqrt{9}$

# 4) Expozice  $(CtrI + 3)$

Doladěním expozice laicky zesvětlíte, případně ztmavíte fotografii. Jako první použijte jezdec **Expozice**. Plusové hodnoty **Expozice** snímek zesvětlí, minusové naopak ztmaví. **Ztlumení světel** použijte v případě, obsahuje-li snímek přepal – velmi světlou plochu. Můžete jím ztlumit (nikoliv však zcela potlačit) tento nežádoucí efekt. Obdobně pracuje, ovšem tentokrát v nejtmavších partiích, jezdec **Projasnění stínů**. **Černý bod** naopak ztmaví tmavé plochy, používá se v případě, že na fotografii chybí černá.

Nástroje **Ztlumení světel**, **Projasnění stínů** a **Černý bod** používejte jen v tom případě, když se vám fotografii nepodaří dobře upravit pomocí jezdce **Expozice**.

Dávejte si pozor, abyste na fotografii měli kresbu jak ve světlých, tak i tmavých místech. Vynikající kontrolou expozice je histogram, který znázorňuje rozložení jasů fotografie (světla i stíny).

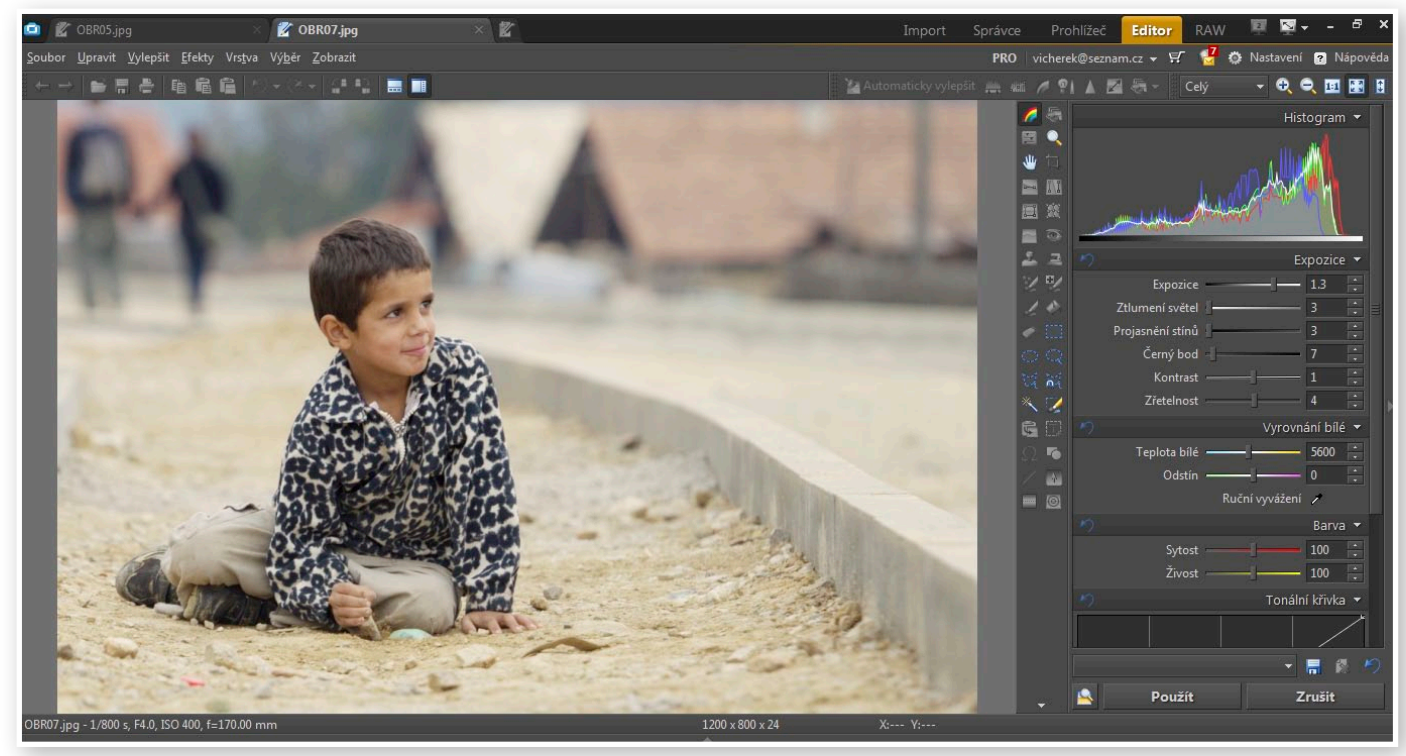

Doladěná expozice – histogram je vyvážený z každé strany, fotografie neobsahuje přepal a má kresbu i v tmavých odstínech.

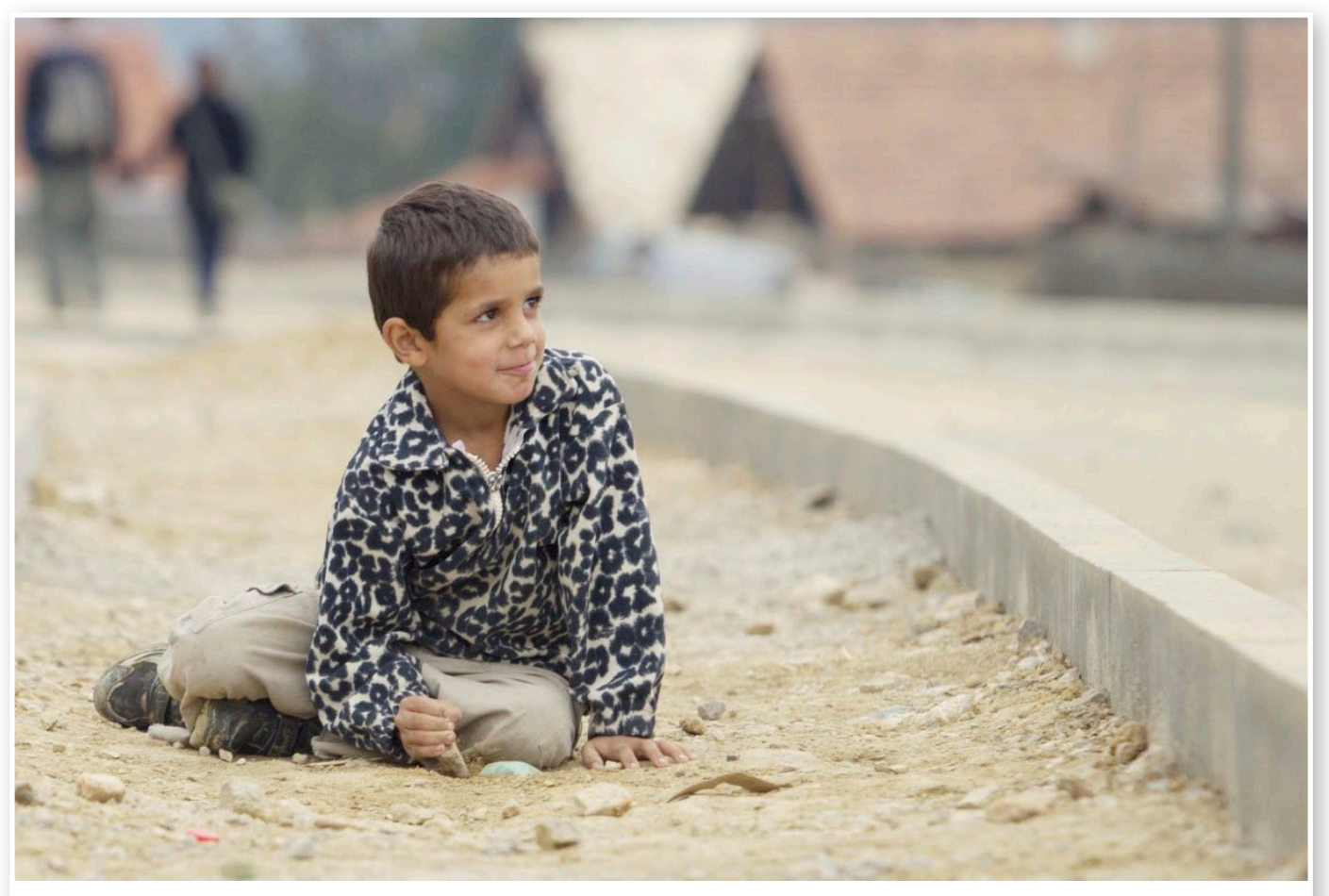

Fotografie po nastavení expozice.

# $\Box$ Ξ **11**

# 5) Kontrast (Ctrl  $+$  3)

Při úpravě **Kontrastu** málokdy posouváte nastavené hodnoty do mínusu. Jen u mála fotografií se totiž hodí celkový kontrast snížit. Podobně jako u expozice, při práci s kontrastem kontrolujte histogram.

Jakmile nastavíte hodnotu kontrastu, klikněte na možnost **Použít**. Tím se aplikují všechny nastavené úpravy provedené s pomocí panelu **Rychlých úprav**. Fotografii máte nyní připravenou do archivu, případně na tisk. Pokud však chcete fotografii prezentovat na internetu, je potřeba jí zmenšit a doostřit. Na to se podíváme v dalším kroku.

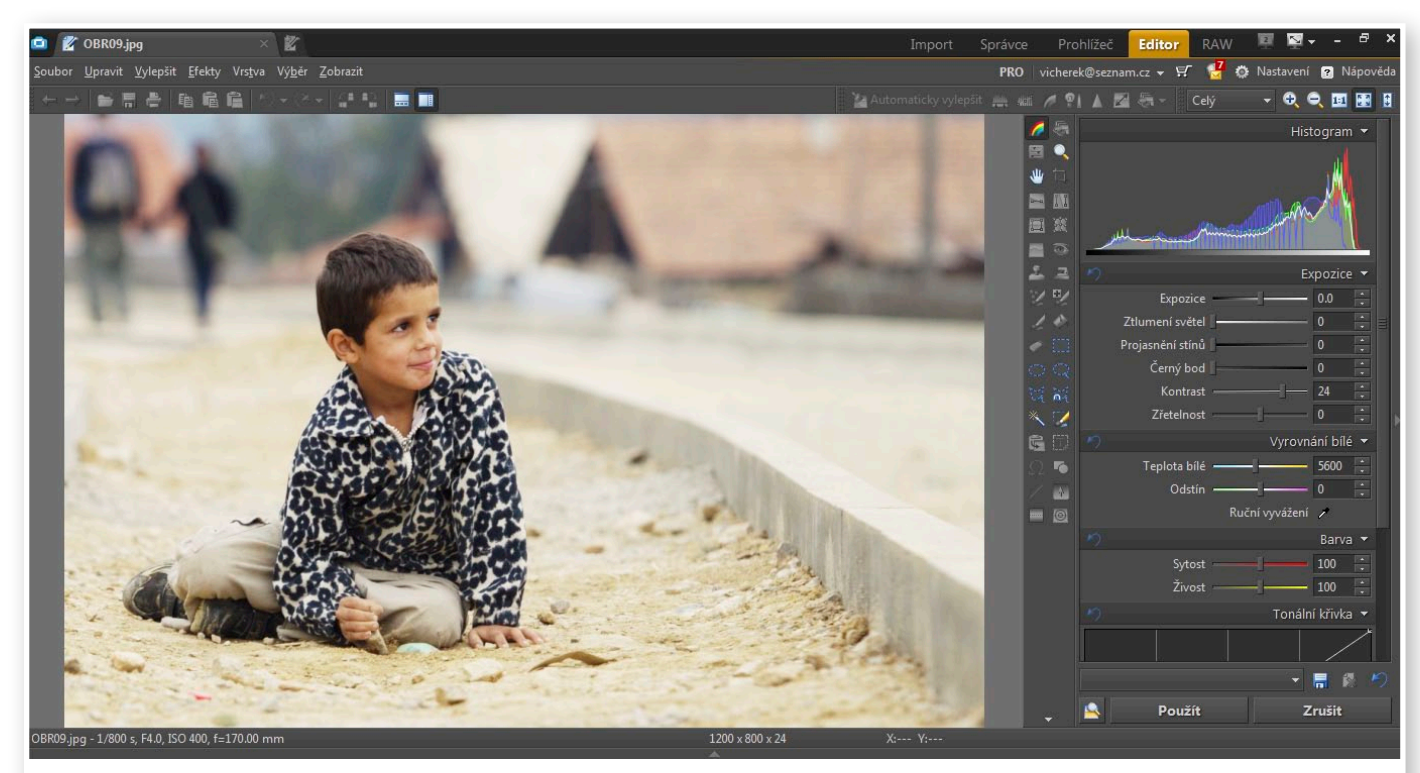

Nastavený kontrast fotografie na hodnotu +26. Zvýšením kontrastu jsme zvýraznili celou fotografii.

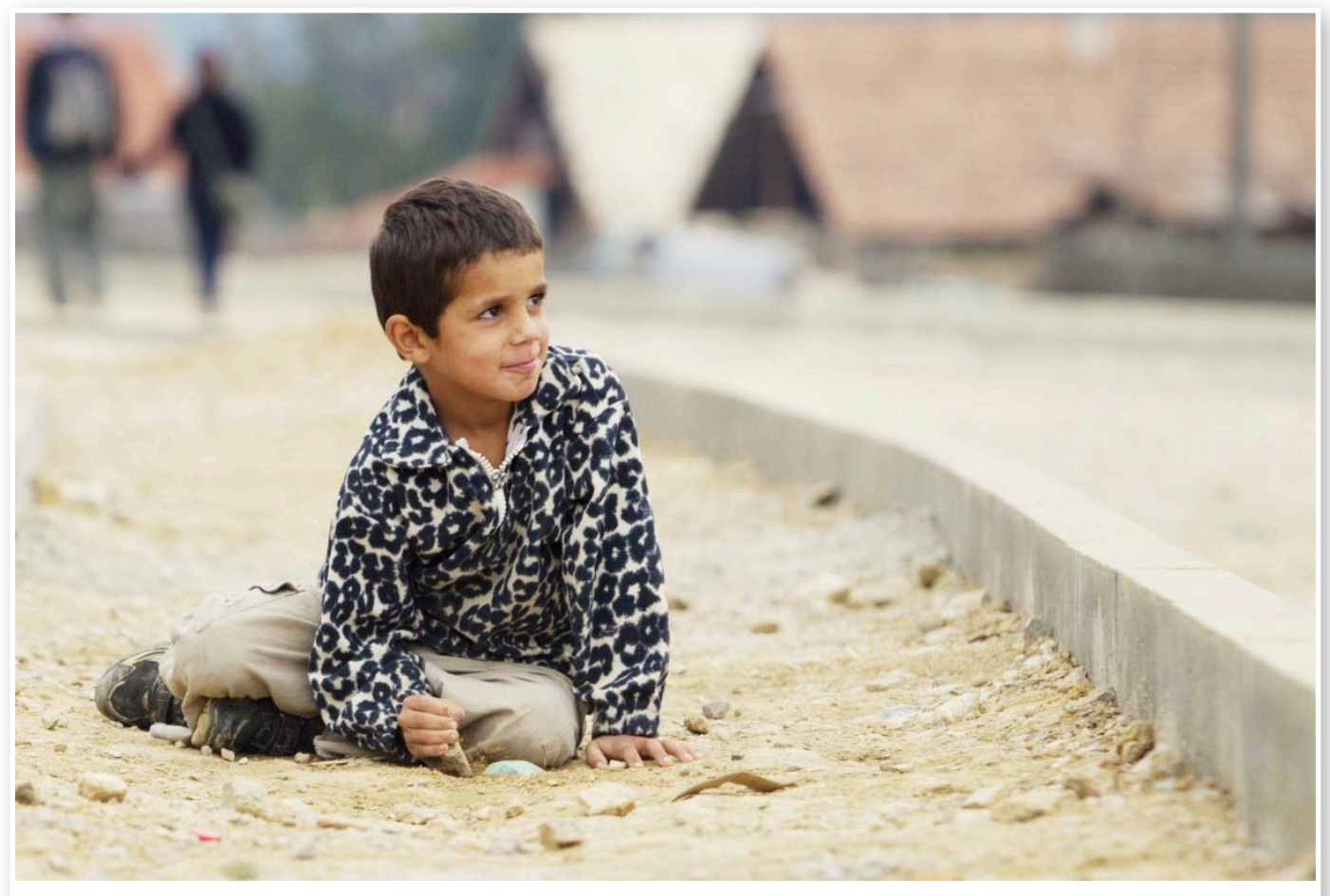

Fotografie po upravení kontrastu.

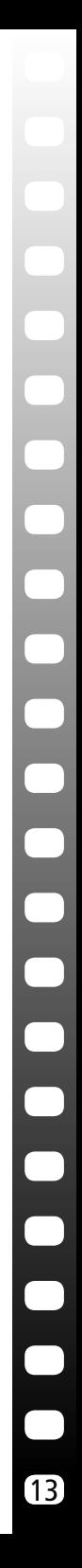

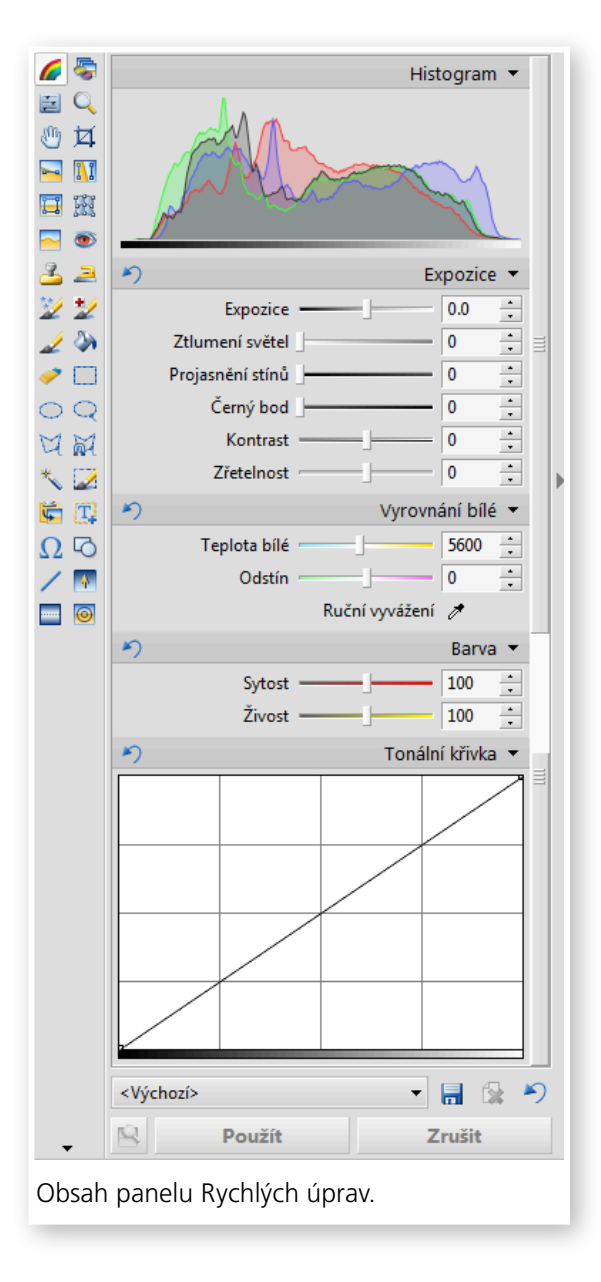

# Upravujte snadno a rychle s Panelem rychlých úprav

*Panel Rychlých úprav se nachází v modulu Editor při pravém okraji pracovní plochy. Jestliže jej nemáte zobrazen, případně jste si jej skryli, zobrazíte ho poklepáním myši na šipku u pravé hrany okna Zoner Photo Studia.* 

Hned nahoře se nachází **Histogram**, pod ním nástroje ovlivňující jas a kontrast, níže pak úprava barevné teploty, sytosti a tonální křivka. K dočasnému schování vybrané skupiny funkcí slouží trojúhelník vpravo od názvu dané položky, vlevo se pak nachází modrá šipka vracející parametry jednotlivých nástrojů do výchozí pozice.

Vybrané funkce lze rovněž úplně schovat. Docílíte toho poklepáním na název skupiny pomocí pravého tlačítka myši. Následně je pak zrušením zatržení konkrétní položky z nabídky **Rychlých úprav** vyjmete. Kdykoliv je stejným způsobem můžete vrátit zpět.

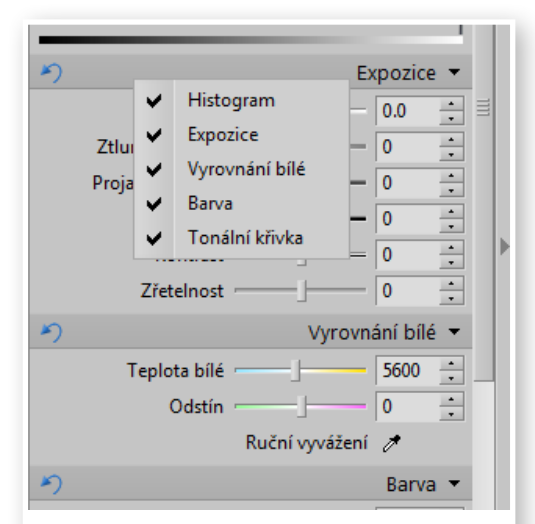

Vyjmutí konkrétní funkce z panelu Rychlých úprav.

- 7  $\overline{\phantom{0}}$  $\overline{\phantom{0}}$  $\Box$ Ξ  $\Box$ 14

Důležitým prvkem je **Zobrazení obrázku před úpravami**, které se zpřístupní, jakmile upravíte některý parametr. Můžete si tak velice snadno dočasně zobrazit snímek před a po provedených úpravách. Nachází se na panelu **Rychlých úprav** dole.

Funkčnost jednotlivých nástrojů si ukážeme na ilustrační fotografii. Ta přímo z fotoaparátu vyšla barevně posunuta mírně do chladných odstínů a rovněž má nízký kontrast. Obojí se budeme snažit opravit a v závěru se ještě podíváme na **Rychlé filtry**. Tlačítko Zobrazení obrázku před

úpravami.

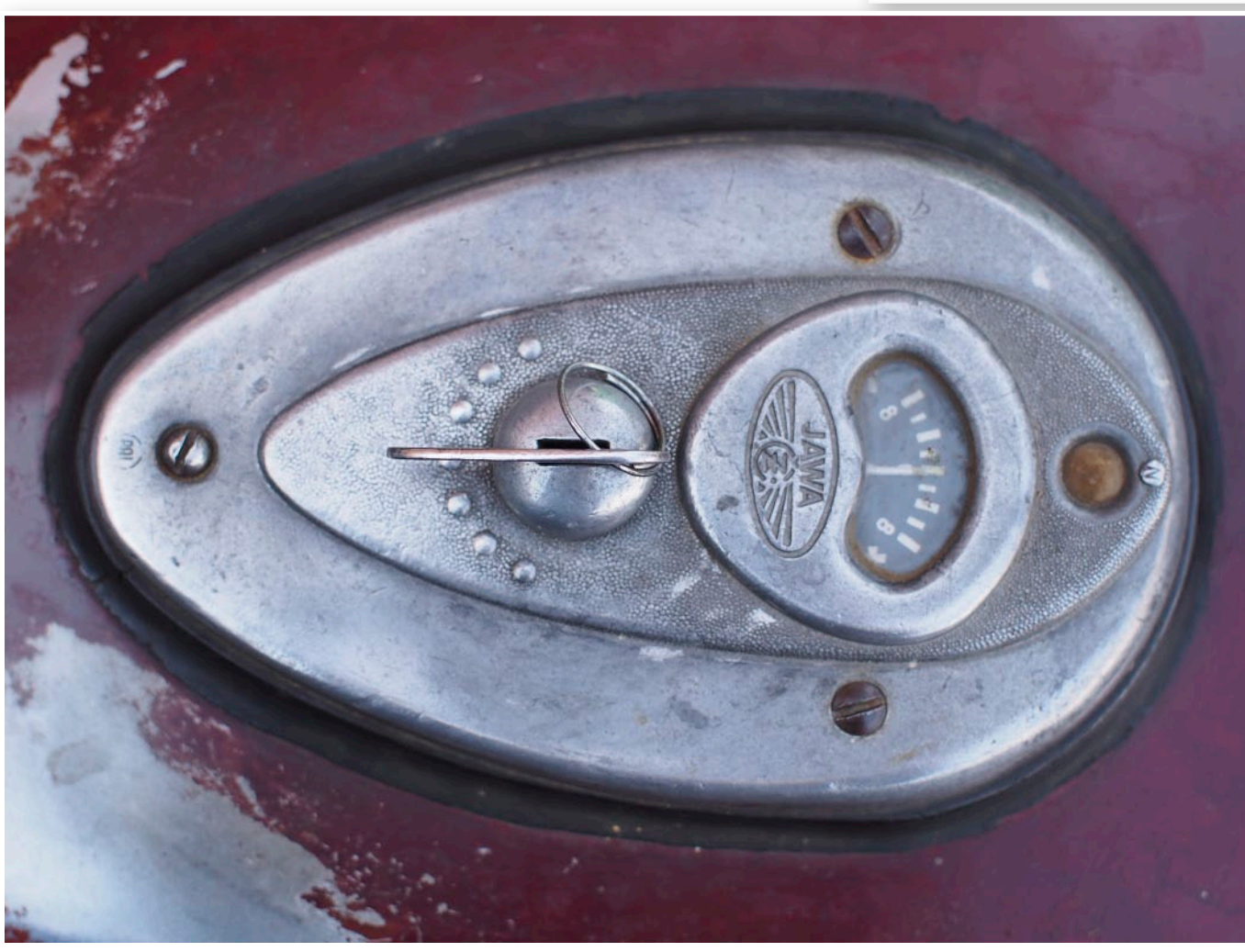

Vstupní fotografie.

Vyrovnání bílé Teplota bílé  $5600 \div$  $\overline{0}$  $\frac{1}{\sqrt{2}}$ Odstín Ruční vyvážení z Barva 圓 優 Zobrazit obrázek před úpravami Zrušit

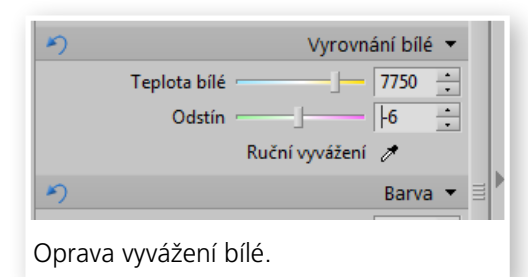

Nejprve se přesuňte na část s **Vyrovnáním bílé**. Zde přemístěte jezdec u **Teploty bílé** doprava směrem k teplejším barvám. V našem případě dokonce na hodnotu 7750. Odstín jsme pak mírně posunuli k zelené.

Následně upravte parametry na panelu **Expozice**. V našem případě jsme z výchozích hodnot posunuli **Expozici** velice jemně do plusu, **Černý bod** již více a přidali jsme **Kontrast** i **Zřetelnost**.

Sytost jsme ponechali beze změny, přidali jsme však na **Živosti**.

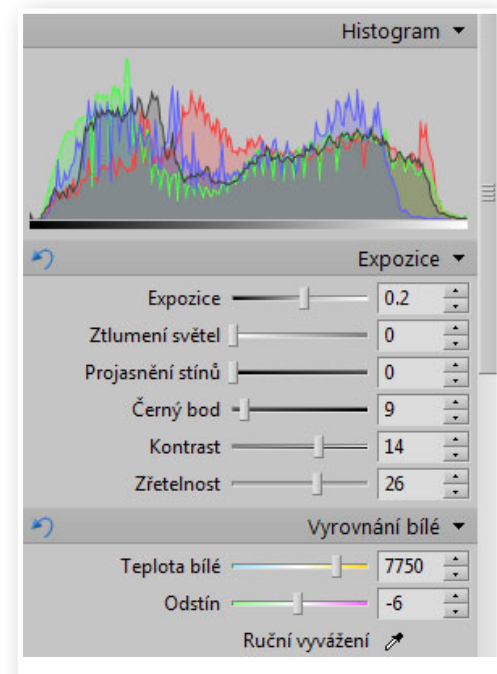

Výsledné hodnoty na panelu Expozice.

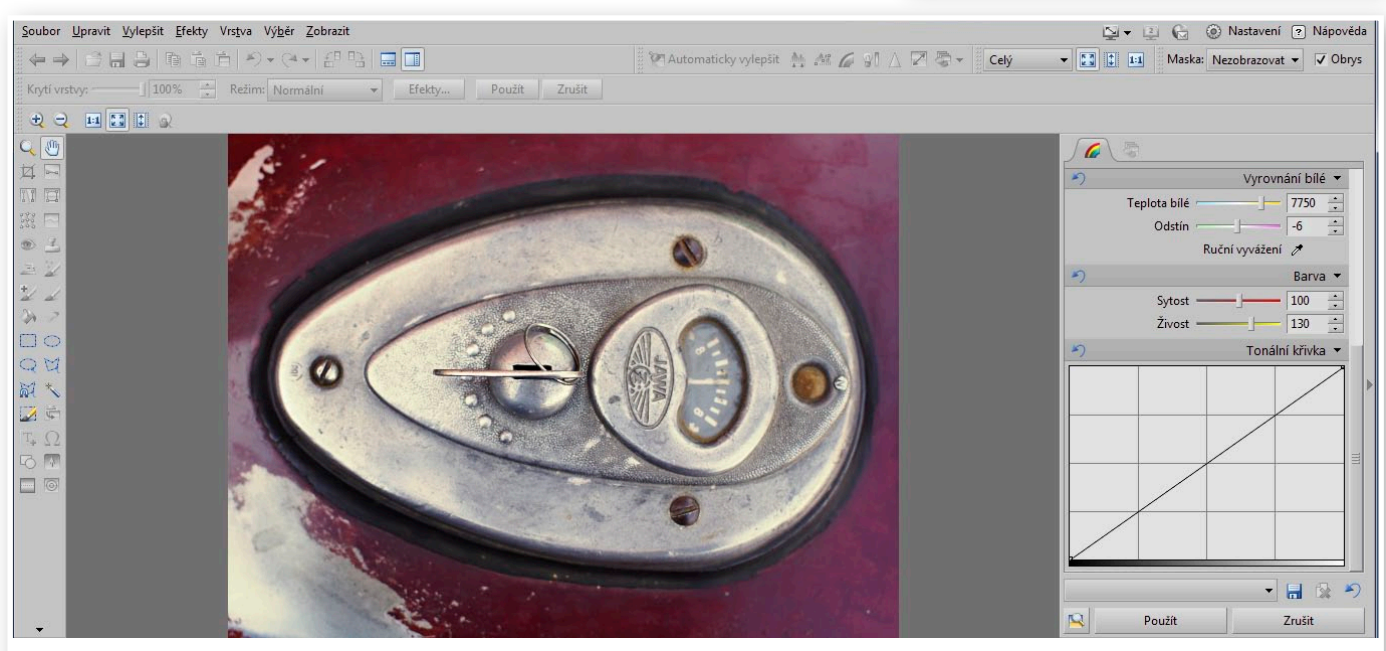

Úprava s pomocí nástroje Živost.

Protože jsme již kontrast i jas mírně upravili na panelu **Expozice**, práci s **Tonální křivkou** můžeme pro tentokrát vynechat. Pracuje se s ní však obdobně, jako se samostatným nástrojem **Křivky** s omezením na kanál RGB. Změny provedené pomocí panelu **Rychlých úprav** je třeba ještě potvrdit tlačítkem **Použít**.

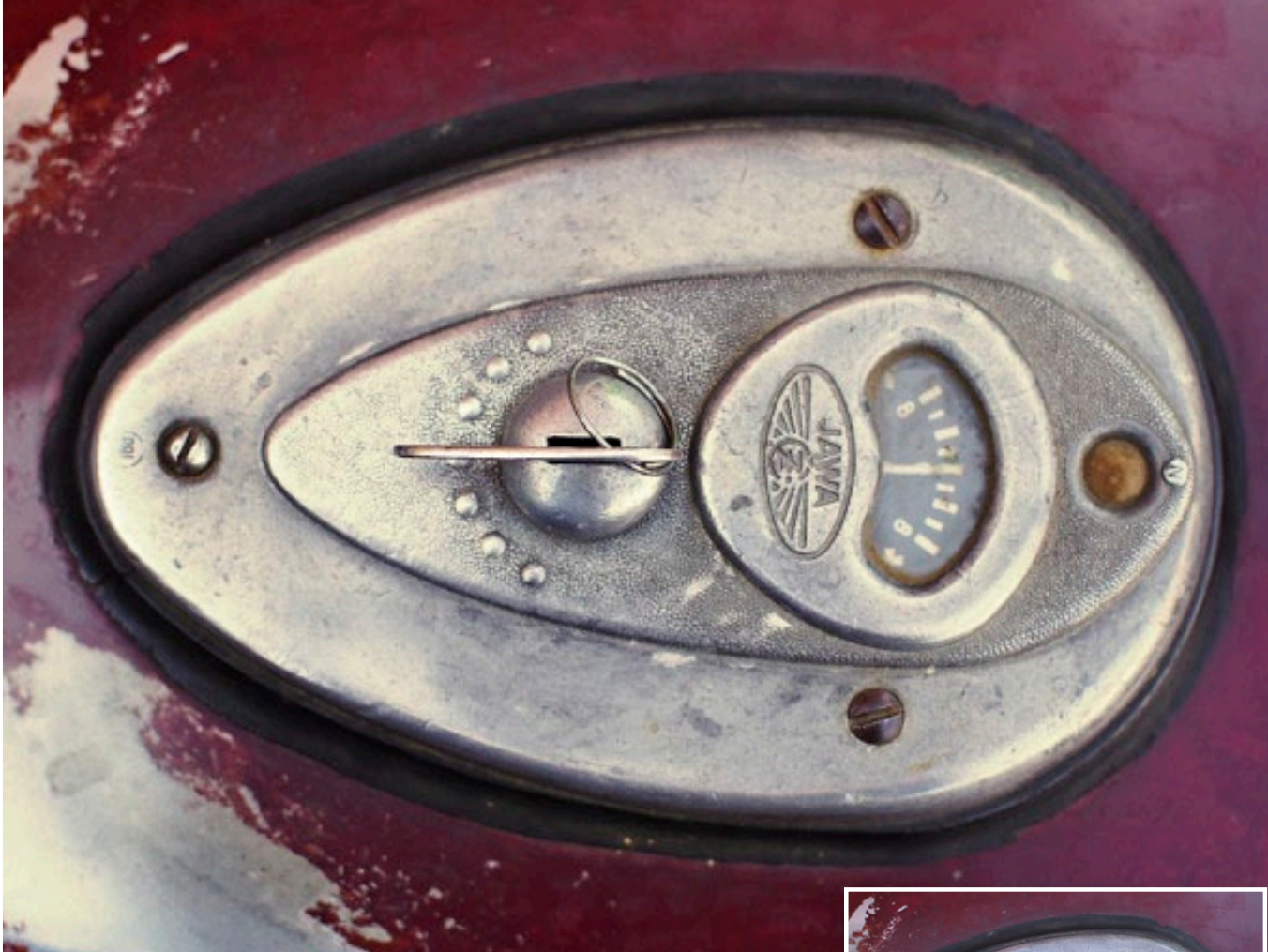

Finální a původní snímek.

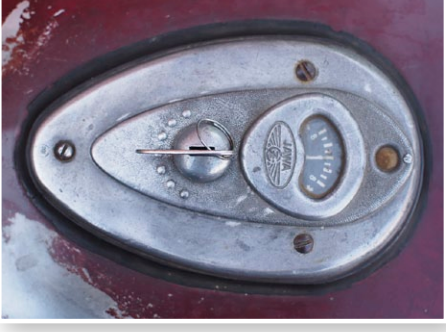

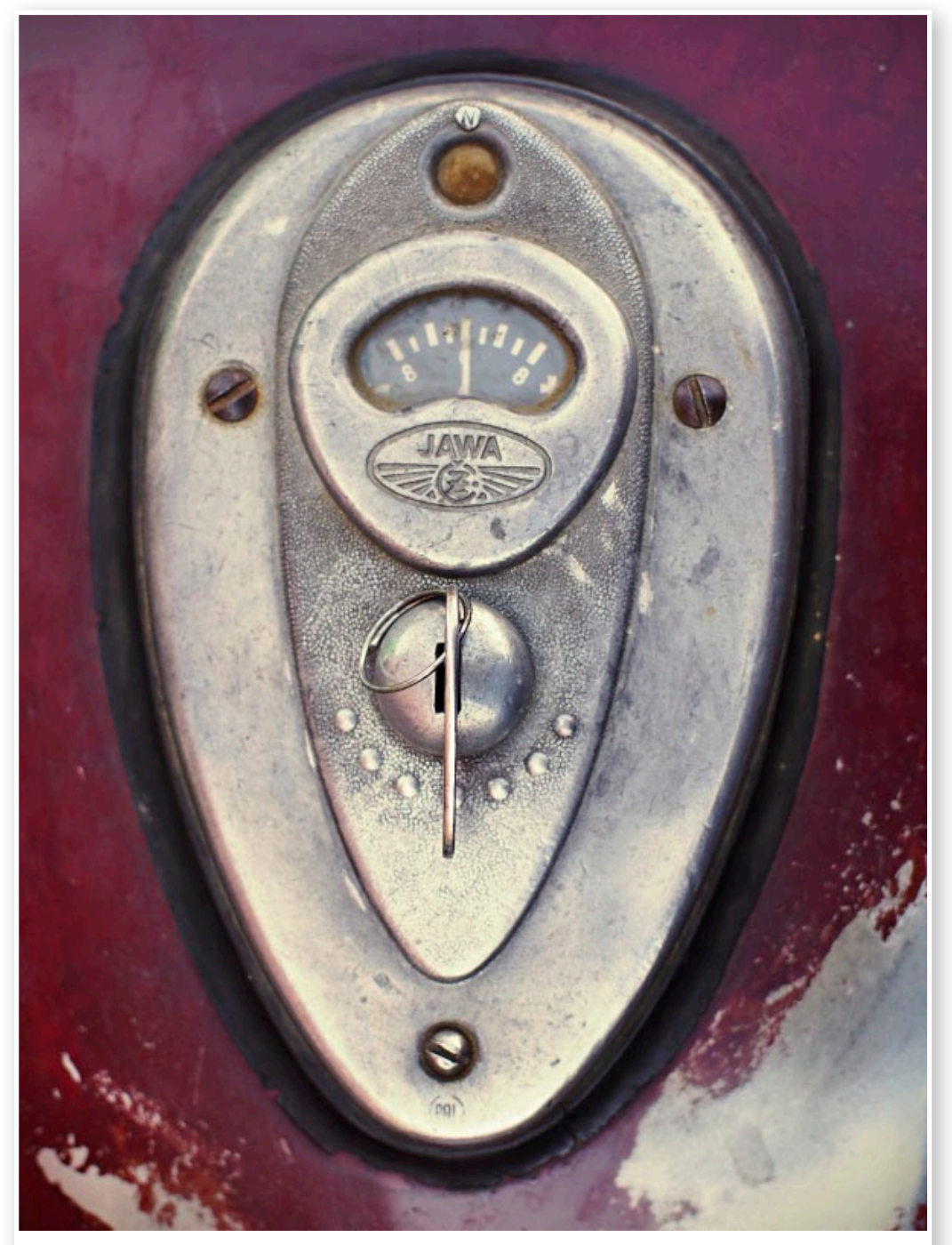

Výsledný snímek po úpravách.

Nakonec jsme fotografii otočili na výšku...

17

 $\blacksquare$ 

 $\Box$ 

Τ

Ξ

Τ

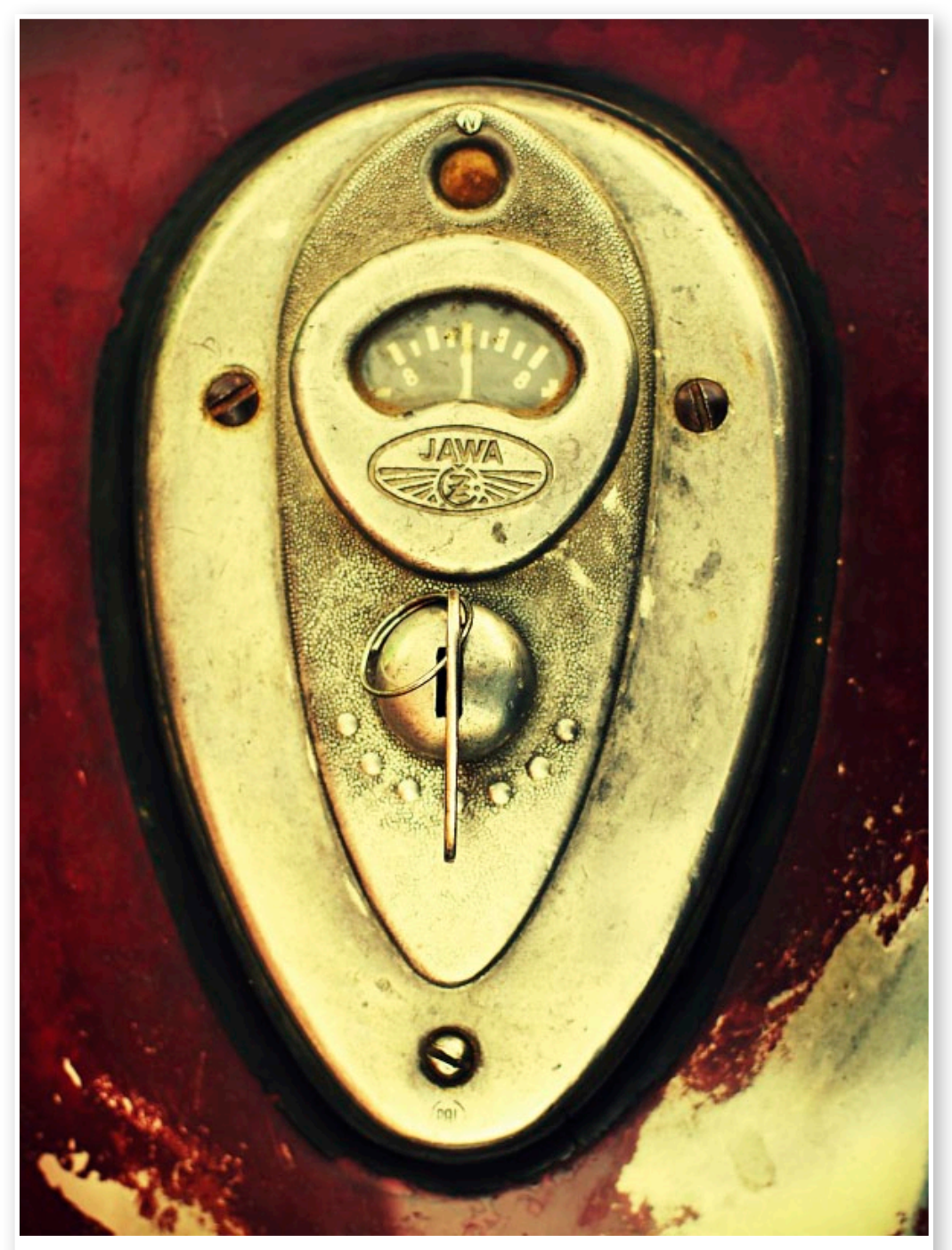

Výsledný snímek po aplikování efektů z panelu Rychlé filtry.

...a protože si o to snímek svým obsahem vysloveně říkal, aplikovali jsme na něj i jeden z efektů **Rychlých filtrů**. Konkrétně se jedná o **Cross process** a filtr **Red hell** aplikovaný s 66% **Krytím**:

# Dejte sbohem zašuměným fotkám

*Vysoký šum na digitálních fotografiích nás provází prakticky od té doby, kdy se začaly digitální fotoaparáty vyrábět. Díky chytrým algoritmům, které používá Zoner Photo Studio, je však možné s šumem účinně a jednoduše bojovat.*

Šum u digitálních fotografií byl donedávna jedním z hlavních důvodů, proč nebylo prakticky možné fotografovat na vyšší citlivosti snímačů. S postupujícím technologickým vývojem však došlo i ke změně v oblasti digitálního šumu. Nyní již najdete na fotografiích poměrně barevně vyrovnaný šum, který je možné účinně odstranit.

Ty tam jsou doby, kdy jste při citlivosti ISO 400 našli na snímku šum ne nepodobný barevným zrnkům rozesetým po ploše fotografie. Nejproblematičtější byla obvykle modrá složka šumu, která na grafech šumu u většiny digitálů "ustřelovala" strmě vzhůru, což se projevovalo výraznými modrými flíčky především v tmavých oblastech snímku.

Nyní se naštěstí s takovýmto typem šumu setkáme výjimečně, nejčastěji je to u velmi vysokých citlivostí, jako je ISO 6400 a vyšší. U většiny digitálů je bezproblémová práce do citlivosti kolem ISO 800, u zrcadlovek, které mají větší snímač je pak možné bez ztráty kvality obrazu fotografovat až do dvojnásobné citlivosti.

Při vyšších citlivostech se již šum hlásí o slovo, jeho průběh je však vcelku vyrovnaný a tudíž na snímku uvidíte jemnou zrnitost, která již tak výrazně nemění barevné podání. Zvláště když budete upravovat expozici směrem nahoru anebo projasňovat snímek pomocí křivek či úrovní, může být šum více viditelný a právě tehdy přicházejí ke slovu softwarové nástroje pro jeho eliminaci.

#### Inteligentní odšumění

Pomoc je v tomto případě poměrně jednoduchá - Zoner Photo Studio. V menu Vylepšit nebo přímo v pravém panelu v záložce Filtry naleznete funkci **Odstranit Šum (Ctrl+Shift+N)** u níž musíte nastavit pouze sílu efektu a charakter

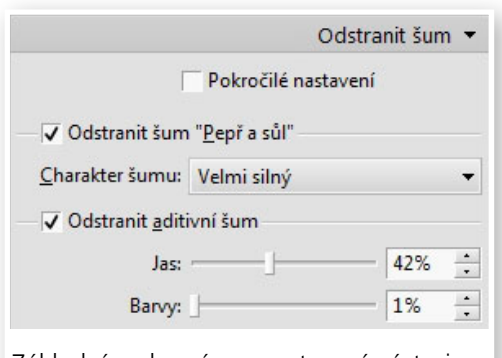

šumu, který chcete odstranit. Zároveň vám však dává ZPS možnost zaškrtnout **Pokročilé nastavení** a umožňuje sofistikovaně pracovat se zašuměnými fotografiemi.

Základní nastavení je poměrně snadné, v roletce kvalita zvolte pokud možno volbu **Vysoká**, abyste dosáhli co nejlepších výsledků. **Intenzitu šumu v obrázku** můžete s čistým svědomím ponechat na volbě **Detekovat automaticky**, která spolehlivě určí hladinu šumu v obrazu. Dalším krokem je pak nastavení odstranění šumu u barev a jasů. Vždy byste měli pracovat tak, aby byl šum pokud možno maximálně potlačen, ale zároveň aby zůstaly zachovány detaily snímku. Základní rozhraní pro nastavení nástroje

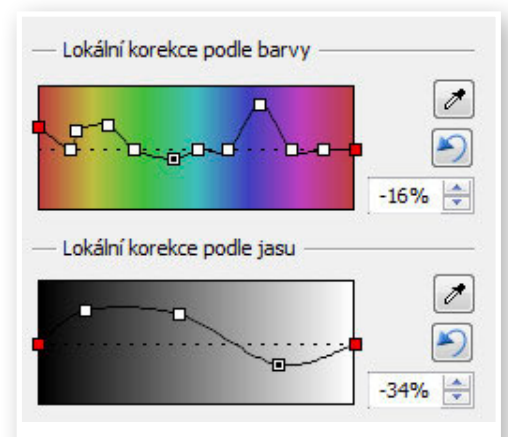

Detail nastavení pro odšumění v závislosti na barvě a jasové úrovni

Krom celkového nastavení můžete ještě selektivně pracovat s odstraněním šumu u vybraných barev a jasů. K tomu slouží dvojice přechodů s křivkou s předdefinovanými body. Tažením za jednotlivé body lze měnit tvar křivky a tím zvýšit či snížit úroveň odšumění pro konkrétní barvu nebo jasovou úroveň. Máte-li například na snímku jednolitou barevnou plochu pozadí, pak klepněte na symbol kapátka u barevného přechodu a tuto barvu "naberte", v ose se zobrazí nový bod, jehož tažením nahoru zvýšíte úroveň odstranění šumu právě u této barvy. Analogicky je možné pracovat i s jasovými úrovněmi.

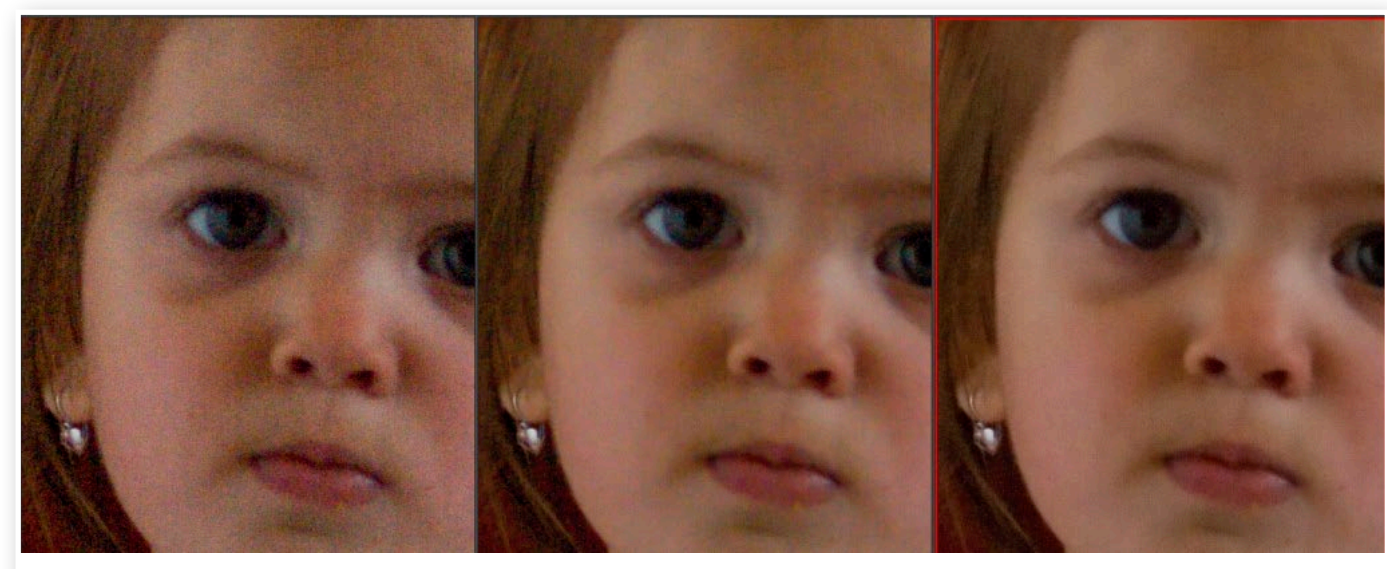

Vlevo je původní fotografie, uprostřed odšumění pomocí nástroje Šum, vpravo pak Pokročilé odstranění šumu

Vzhledem k tomu, že každá fotografie vypadá jinak, není možné doporučit konkrétní hodnoty parametrů pro odstranění šumu. Vyzkoušejte vícero bodů pro odstranění šumu a postupovat spíše v souladu se subjektivním cítěním. Výsledkem by měla být vždy fotografie s minimem šumu a maximem detailů, vaším úkolem je tento poměr vybalancovat.

# Speciality ZPS

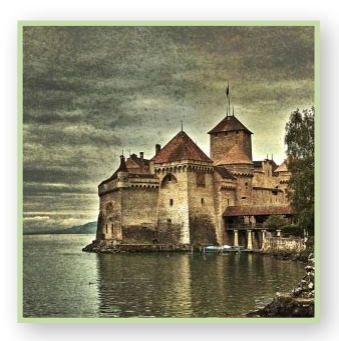

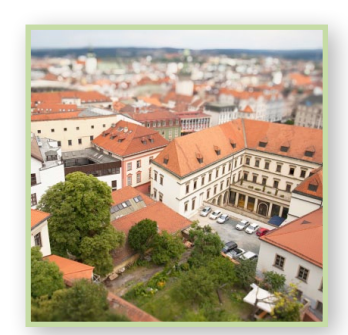

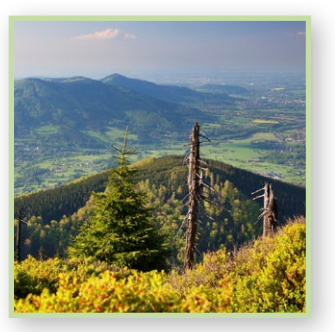

# 22

# Panorámata v ZPS

*Vytváření panoramatických pohledů je v digitální fotografii stále populární. Zatímco pečlivá příprava, výběr lokality a nutné příslušenství jsou součástí pořizování podkladů, spojování dílčích snímků v jednu fotografii pak patří do části softwarové. Podíváme se právě na to, jak se pustit do skládání panorámat, s fotografiemi jednoho z uživatelů ZPS – Jána Veselovského.*

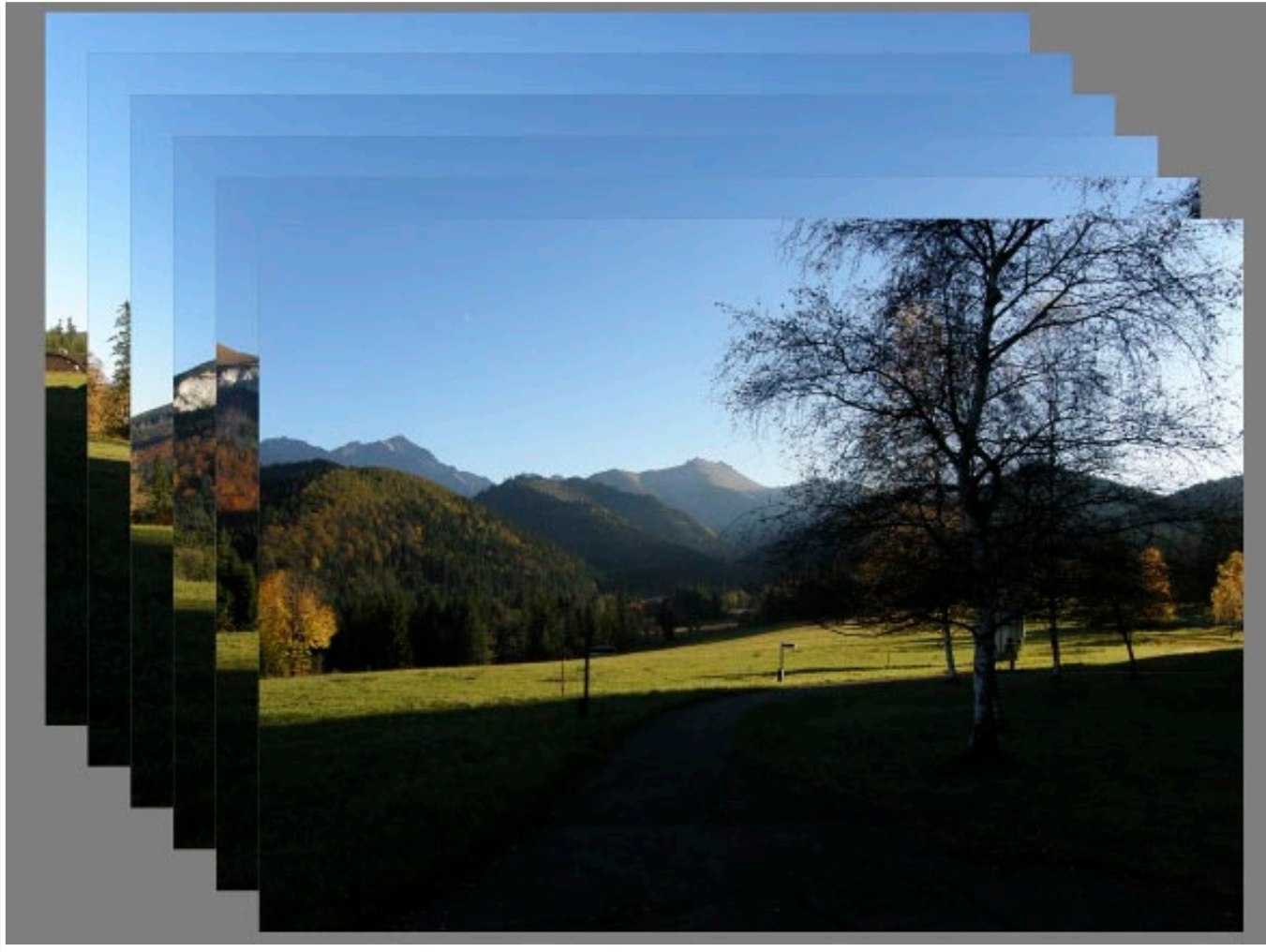

Šestice vstupních snímků. Foto: Ján Veselovský.

# $\overline{\phantom{a}}$  $\overline{\phantom{0}}$ 23

## Začínáme ve správci

Při vytváření panorámat je nutné mít dílčí snímky v odpovídající kvalitě a se správným nastavením – ty máme, takže se tím nyní zabývat nebudeme. Zaměříme se čistě na skládání fotografií.

Ve **Správci** Zoner Photo Studia (ZPS) vyberte složku s dílčími fotografiemi, ze kterých budete chtít složit výsledné panoráma. Jednotlivé obrázky můžete rovnou vybrat pomocí myši a kombinací kláves **Shift** (vybere všechny označené snímky) nebo **Ctrl** (vybere snímky, na které poklepete myší).

V menu **Správce** zvolte položky **Vytvořit | Panoráma.** Spustí se průvodce, který vás provede celým postupem vytváření panorámat pěkně krok za krokem. Vždy, když jste s daným krokem hotovi, poklepejte na tlačítko **Další**.

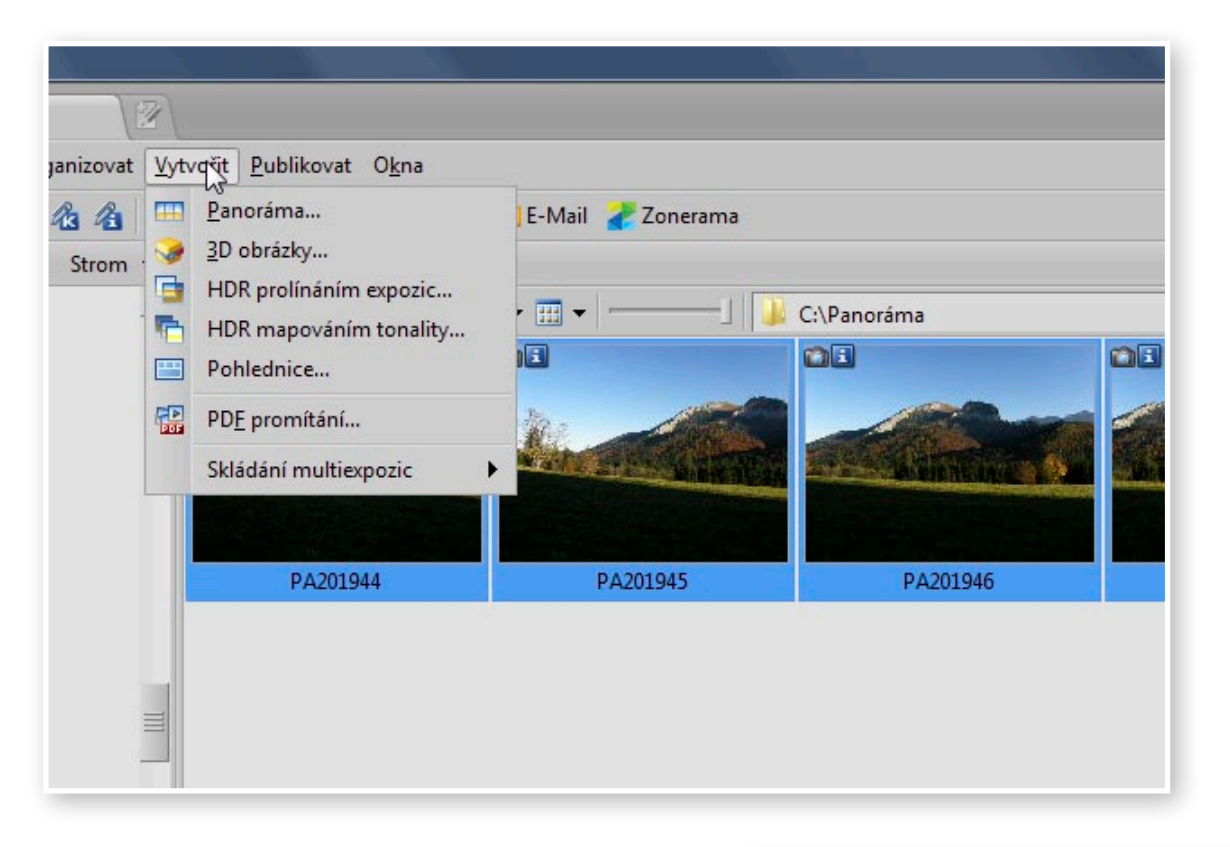

**Tip:** Konečný výběr dílčích snímků můžete provést i po spuštění nástroje pro vytváření panorámat.

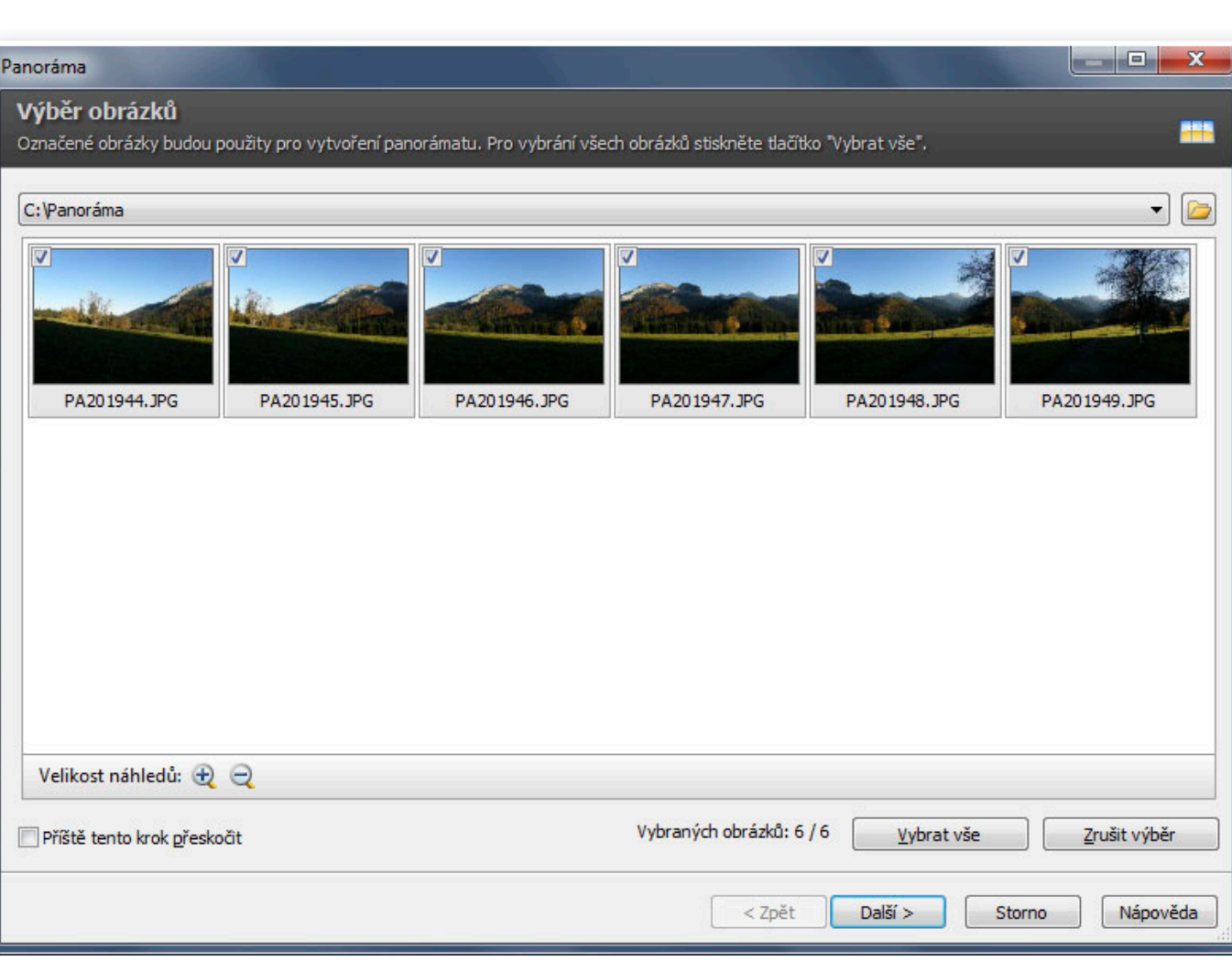

Funkce pro vytvoření panorámat zobrazí snímky z dané složky, znovu je tedy možné váš výběr upravit.

# Ξ Ξ Ξ  $\Box$  $\overline{\phantom{0}}$  $\overline{\phantom{a}}$ 25

## Napojení dílčích fotografií

Před samotným spojením snímků musí dojít k jejich seřazení. Ručně nebo automaticky zde můžete jednotlivé fotografie přeskládat.

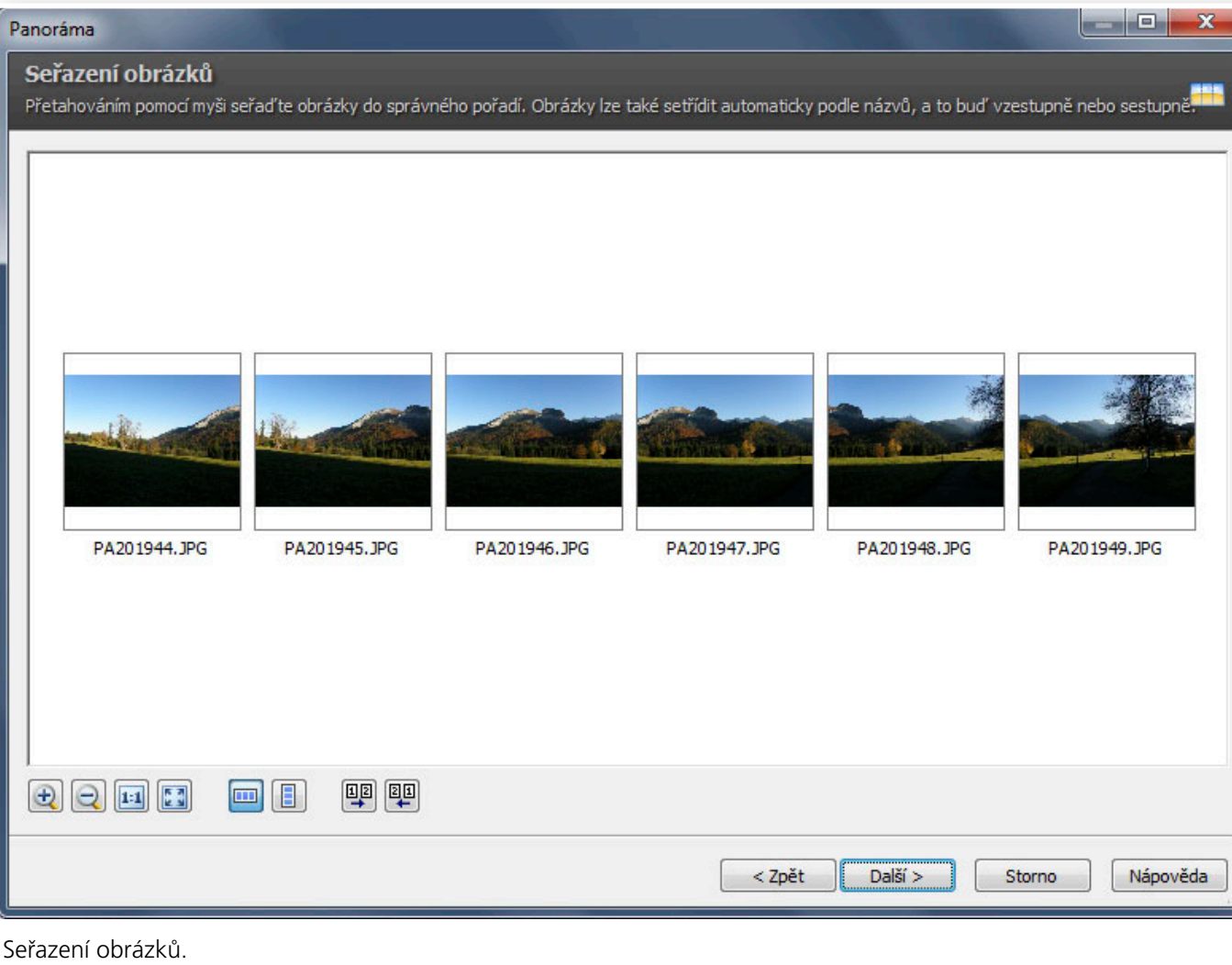

ri i ٦  $\Box$  $\Box$  $\Box$  $\Box$ 26

Následně musí dojít k určení (anebo automatické detekci) nastaveného ohniska. Jestliže jste neodstranili metadata, ZPS načte dané ohniskové vzdálenosti ze vstupních fotografií automaticky.

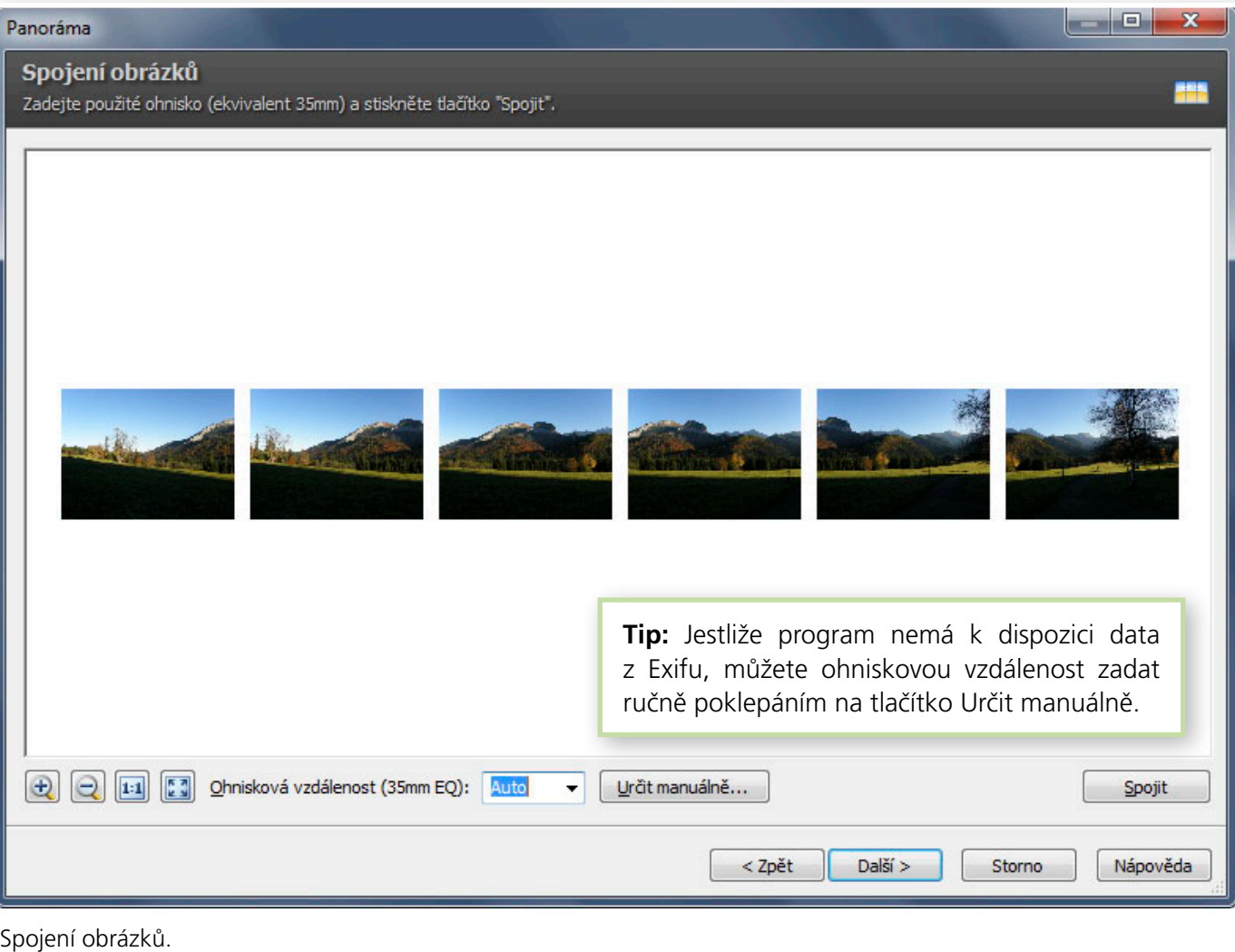

- 7  $\overline{\phantom{0}}$ ٦ 8<br>8<br>8  $\Box$  $\blacksquare$  $\Box$ 27

V dalším kroku již vidíte (skoro) hotové panoráma. Červené obdélníky značí spoje mezi jednotlivými snímky. Zde můžete – a rozhodně byste také měli – zkontrolovat, zda nedošlo ke vzniku nežádoucích artefaktů (dvojité hrany, duchové atd.). Využijte přitom lupy k přiblížení jednotlivých spojů.

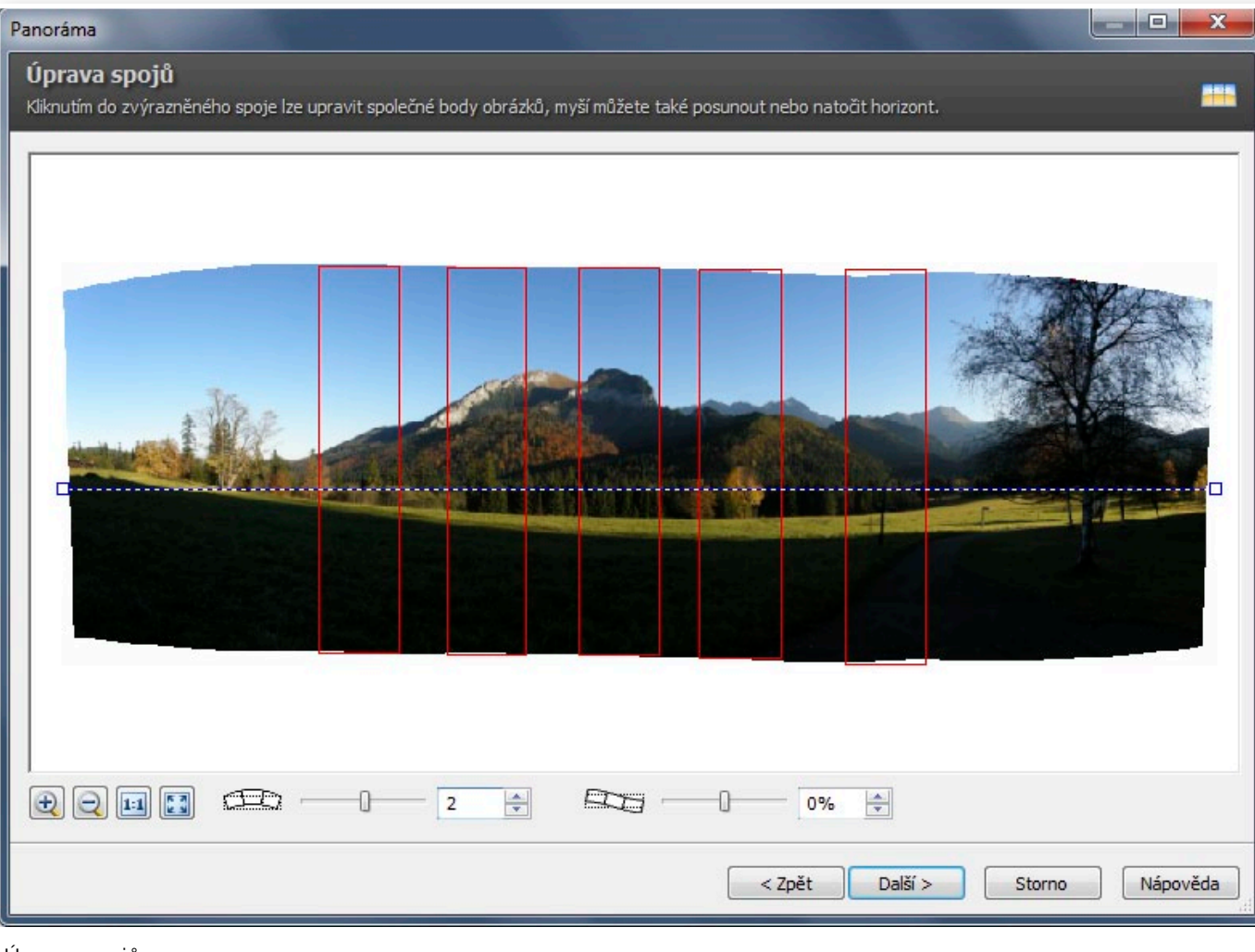

Úprava spojů.

# $\overline{\phantom{0}}$ 28

# Ruční určení společných bodů

Program automaticky nalezne vhodné společné body pro každé dva sousední snímky. Pomocí nich pak naváže fotografie na sebe. Zatímco automatika odvádí velice slušnou práci, není všemocná. Jestliže naleznete při kontrole nepřesnosti v překrytí sousedících fotografií, poklepejte myší na červený obdélník, spoj mezi danými snímky.

Otevře se vám nové okno, ve kterém ručně vždy v levé a pravé fotografii určíte body (oblasti), kde jsou na fotografiích zachyceny stejné objekty. Odpovídající objekty se přitom vždy nachází ve čtverečku shodné barvy (vlevo i vpravo).

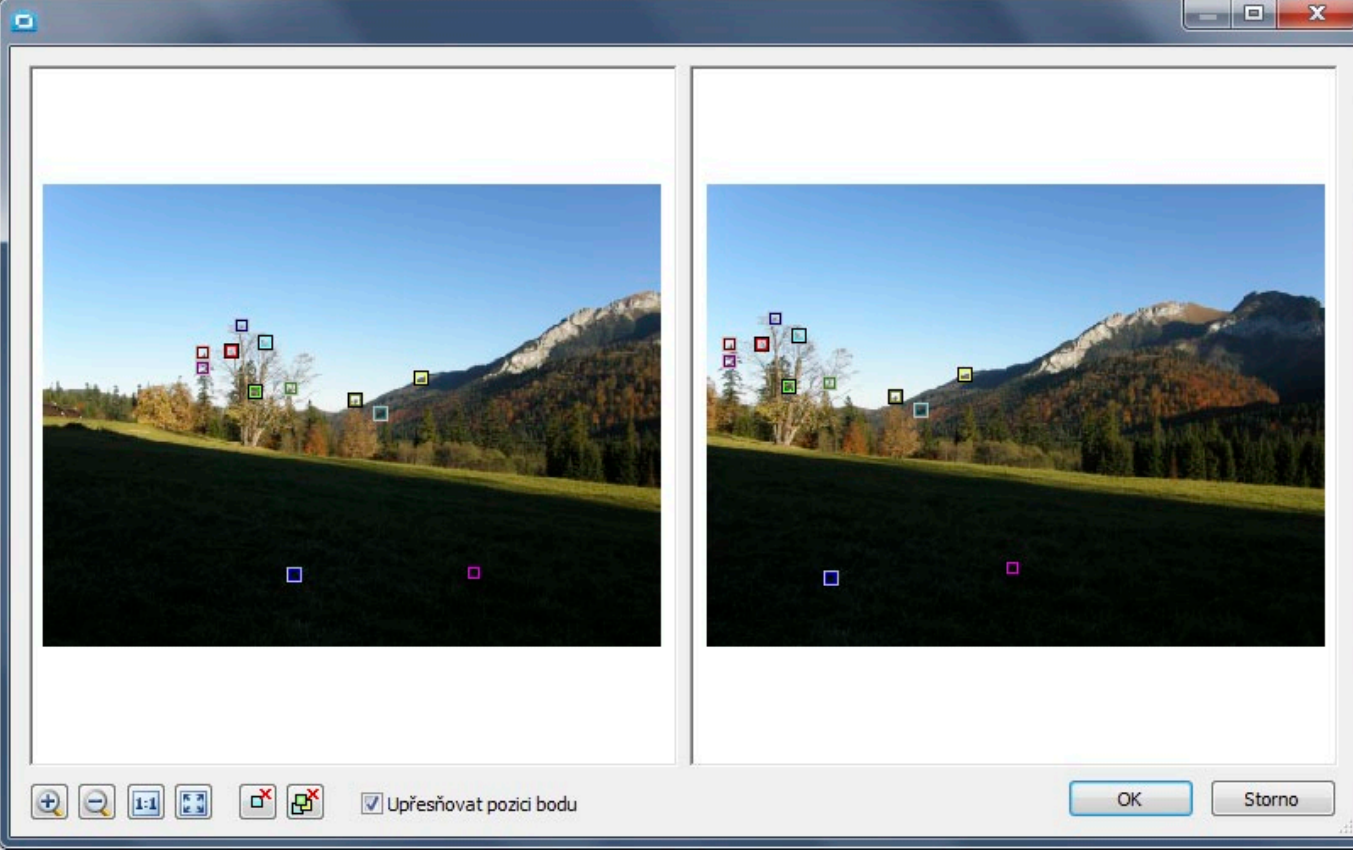

Ruční přidání společných bodů.

Během úpravy spojů ještě dále můžete posunout nebo naklonit horizont. V našem případě jsme využili posunutí horizontu a z výchozí hodnotu 2 jsme vynulovali.

# Ξ Ξ Ξ  $\Box$ 29

## Finální zásahy do panorámatu

V posledním kroku spojování fotografií na vás čeká ještě možnost oříznutí panorámatu. Jestliže si budete chtít ponechat ořez až na zpracování v **Editoru** ZPS, zrušte označení ořezu dole u příslušného čtverečku **Oříznout**. V opačném případě jej nechte zatržené.

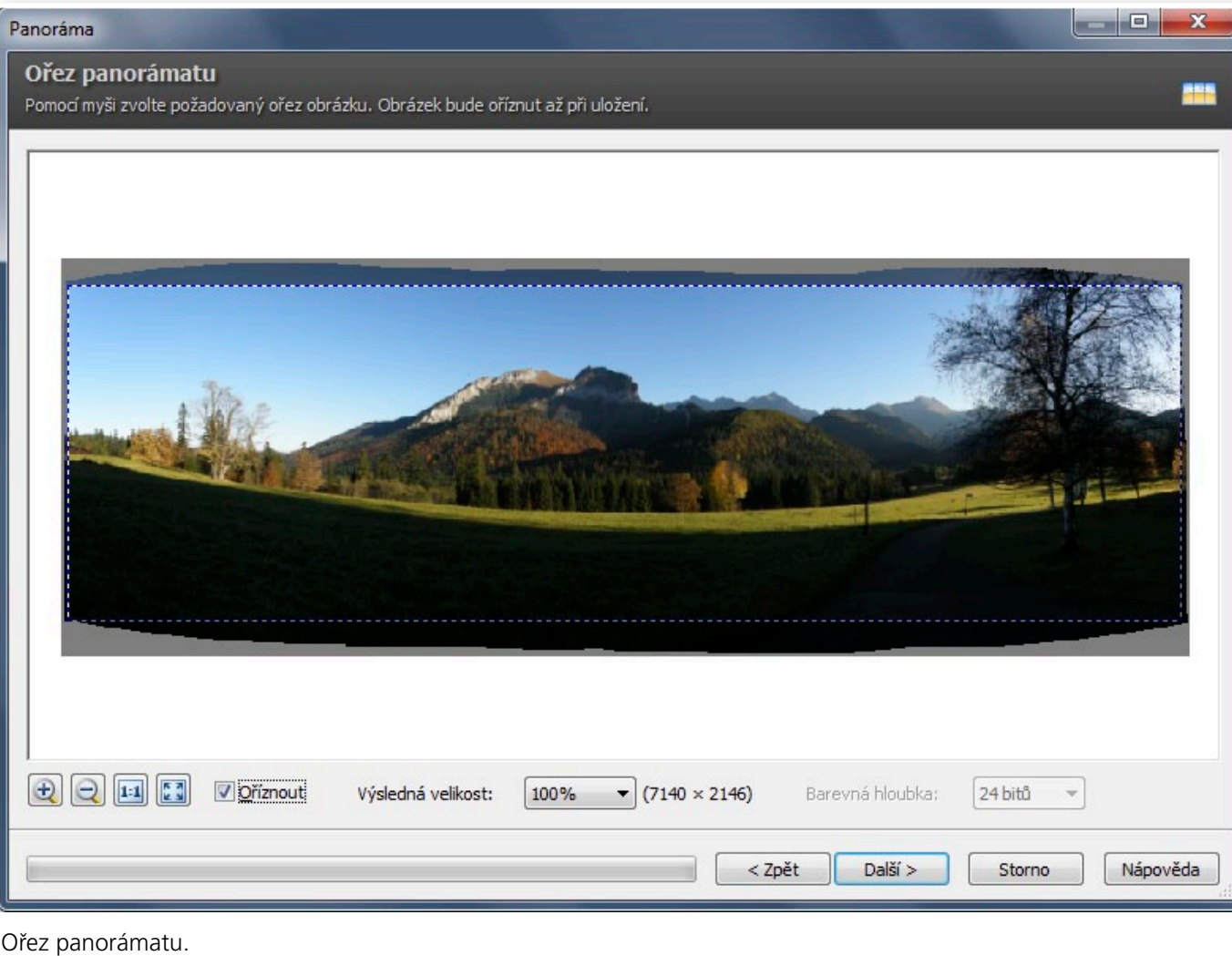

 $\overline{\phantom{0}}$  $\overline{\phantom{0}}$ 0<br>0<br>0<br>0<br>0<br>0 30

Otevřít nebo uložit – to záleží na vašich potřebách. V našem případě jsme zvolili první možnost, protože s vytvořeným panorámatem jsme dále chtěli pracovat, zesvětlit stíny a přidat barvám sytost.

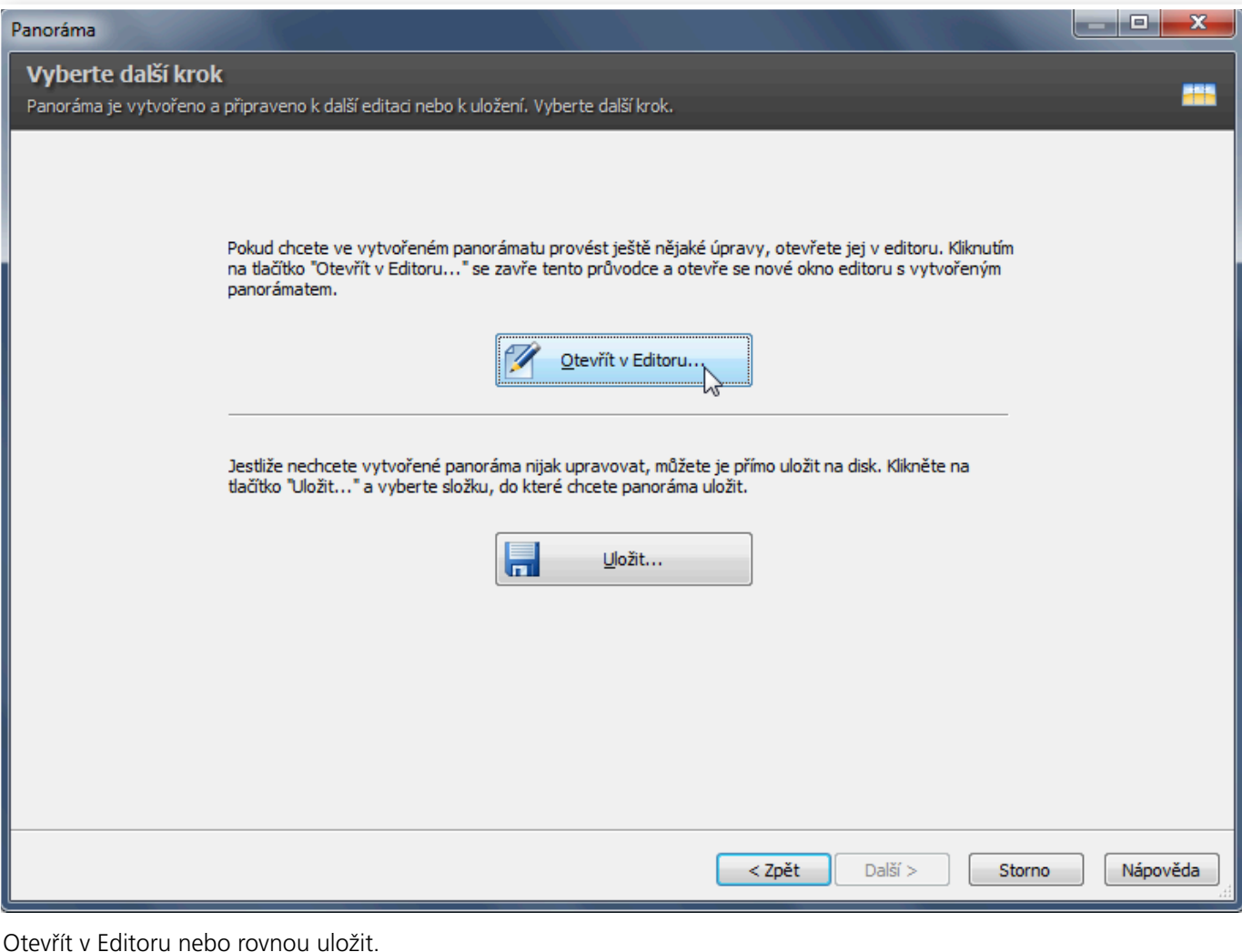

K zesvětlení ve stinných partiích snímku můžete využít různých nástrojů ZPS – od **Křivek, Vylepšení expozice** po nástroje na pravém panelu **Rychlých úprav**. V tomto případě jsme vybrali dokonce nástroj pro **Mapování tonality** z menu **Efekty**. Mohli jsme zde totiž pracovat jak se zesvětlením stinných partií, tak i s přidáním sytosti. (Obojí by se ale dalo udělat i v jiných nástrojích ZPS.)

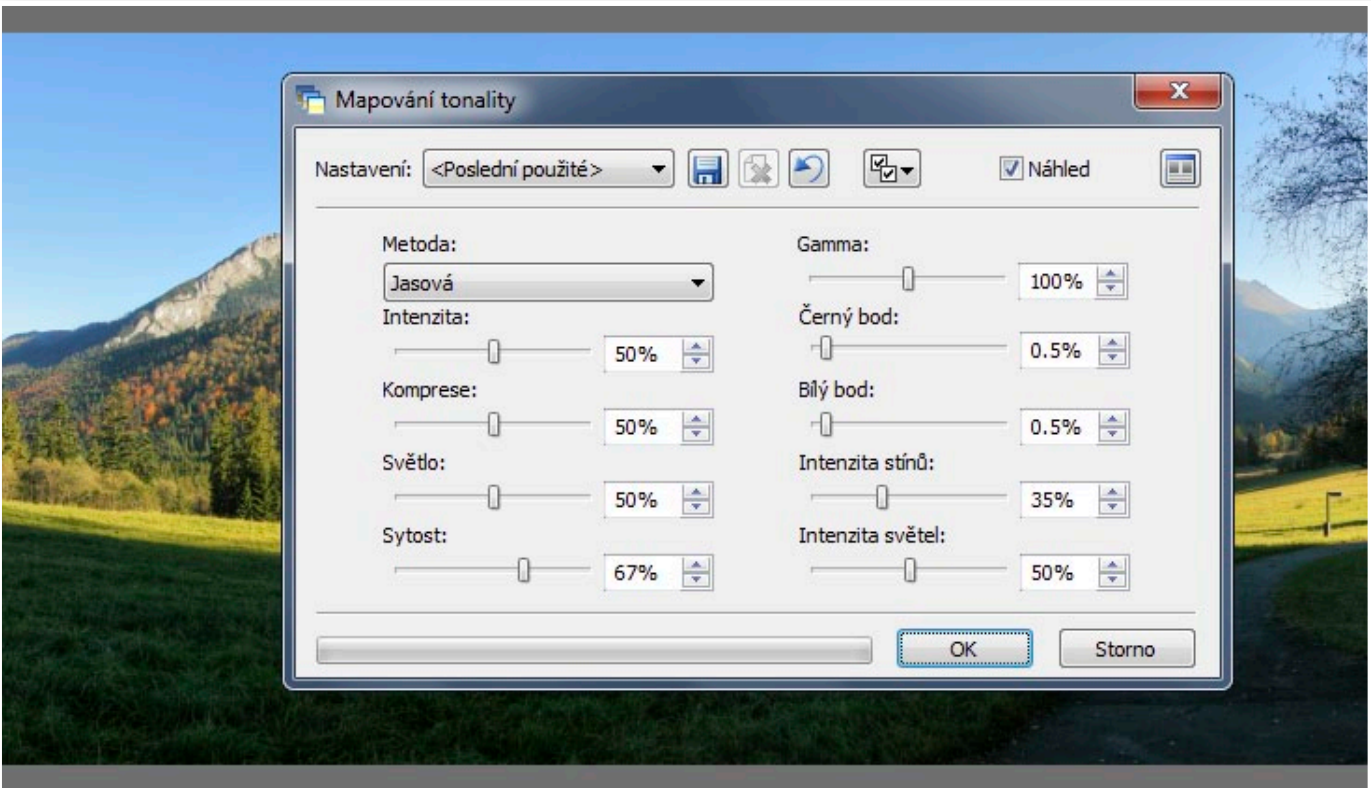

Jasová metoda Mapování tonality s nastavením výraznějšího zesvětlení stínů a přidání sytosti.

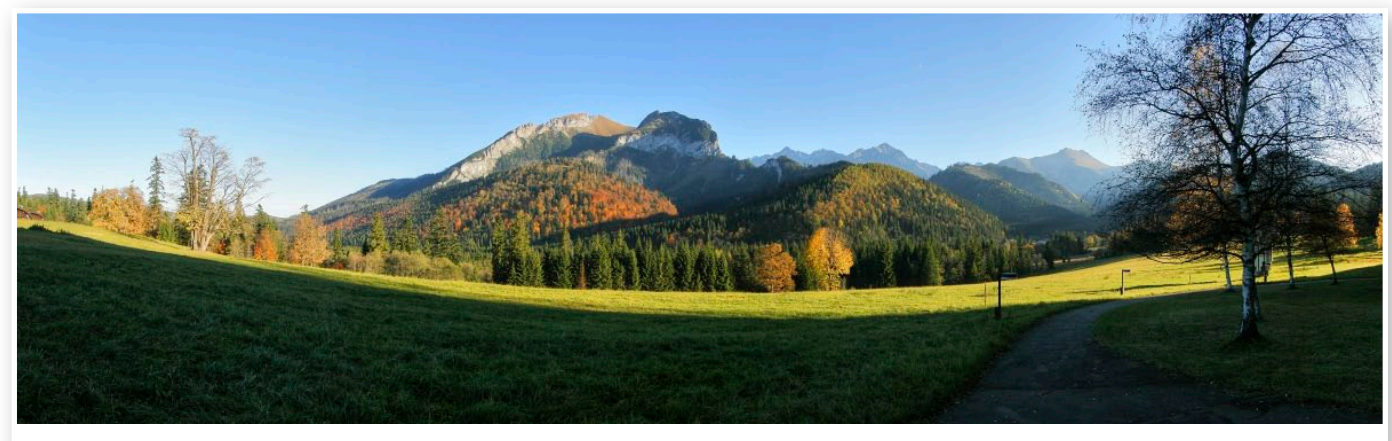

Výsledné složené panoráma.

# Tilt-shift efekt: Vytvářejte miniatury!

*Jednou z nejefektnějších funkcí Zoner Photo Studia je tzv. Tilt-shift efekt. Jestliže jste zatím neměli možnost jej vyzkoušet na vlastních snímcích nebo při jeho používání tápete, pak se s námi podívejte, jak se s tímto nástrojem pracuje v podrobném návodu krok za krokem.*

Umíte-li pracovat s funkcí **Přechodový efekt (F)** z předchozích verzí Zoner Photo Studia, pak vaše seznámení se s **Tilt-shift efektem (Shift + F)** bude o to jednodušší. Bát se však nemusí ani uživatelé, kteří ani k tomuto nástroji zatím "nepřičichli".

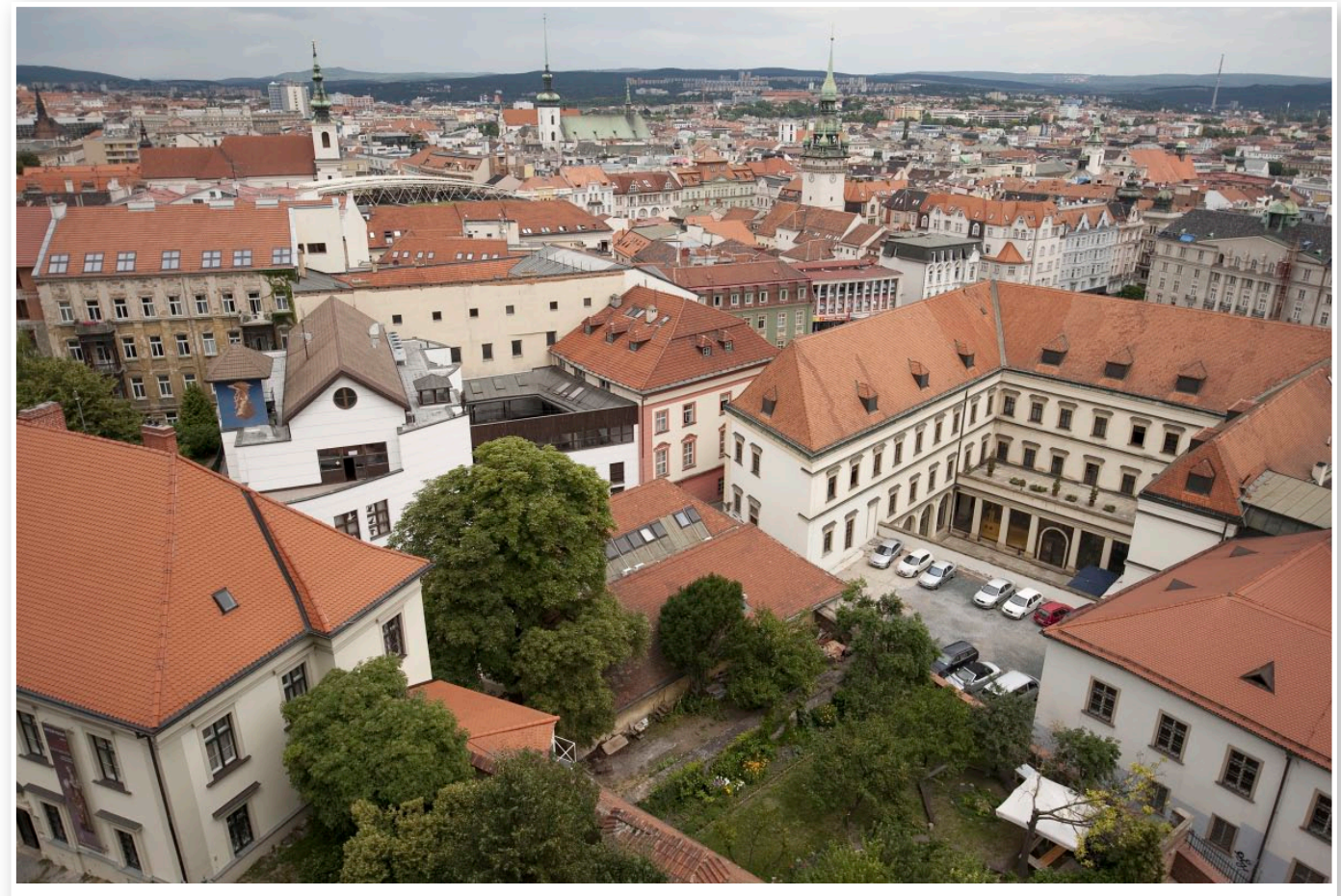

Fotografie před použitím Tilt-shift efektu.

# Τ Ξ Ξ Ξ  $\Box$ Ξ  $\overline{\phantom{0}}$ - 7 ri i

33

#### Pojmenování nové funkce

Tilt-shift objektiv, podle kterého dostala nová funkce své označení, umožňuje kromě ovlivnění ostrosti také narovnání kácejících se linií přímo během fotografování. Pro obdobné úpravy vašich fotografií v počítači obsahuje Zoner Photo Studio už řadu let nástroj Upravit kolinearitu.

**Tilt-shift efekt** naleznete v menu **Efekty**, případně jej lze vybrat na panelu nástrojů, či použít klávesovou zkratku **Shift + F**.

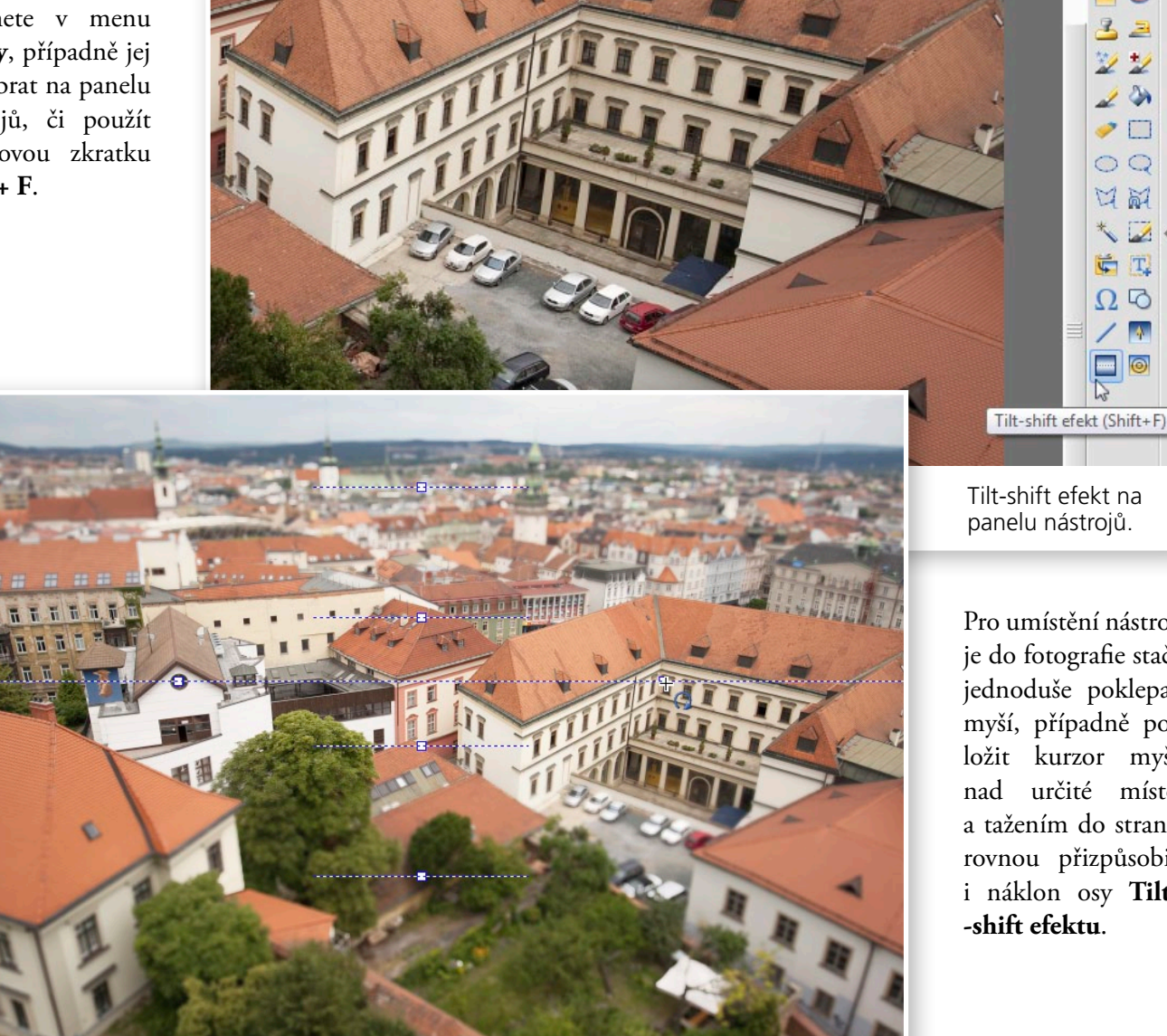

Nástroj Tilt-shift efekt umístěný ve fotografii.

Tilt-shift efekt na panelu nástrojů.

**A** 

Pro umístění nástroje do fotografie stačí jednoduše poklepat myší, případně položit kurzor myši nad určité místo a tažením do strany rovnou přizpůsobit i náklon osy **Tilt-**

Ξ Ξ Τ Ξ Ξ ٦ 

34

Náklon samozřejmě můžete měnit i později a to s pomocí dvou kotevních bodů nacházejících se na krajích osy nástroje **Tilt-shift efekt**.

Kromě toho, že se nad fotografií objeví několik přerušovaných čar, na panelu při pravé straně pracovního okna se zobrazí nová záložka, a to právě ke změně parametrů efektu.

Zde naleznete nástroje sloužící k rozostření či určení síly přechodu (ty jsou dva a každý můžete ovlivňovat samostatně, více viz dále), možnost vytváření odlesků a případné zesvětlení či přidání sytosti.

Jezdcem u **Rozmazání** ovlivňujete sílu celkového efektu. V případě naší fotografie jsme nastavili na hodnotu 23.

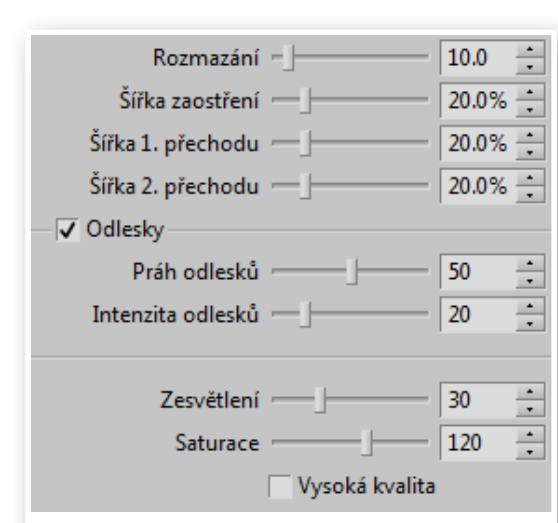

Výchozí nastavení parametrů Tilt-shift efektu.

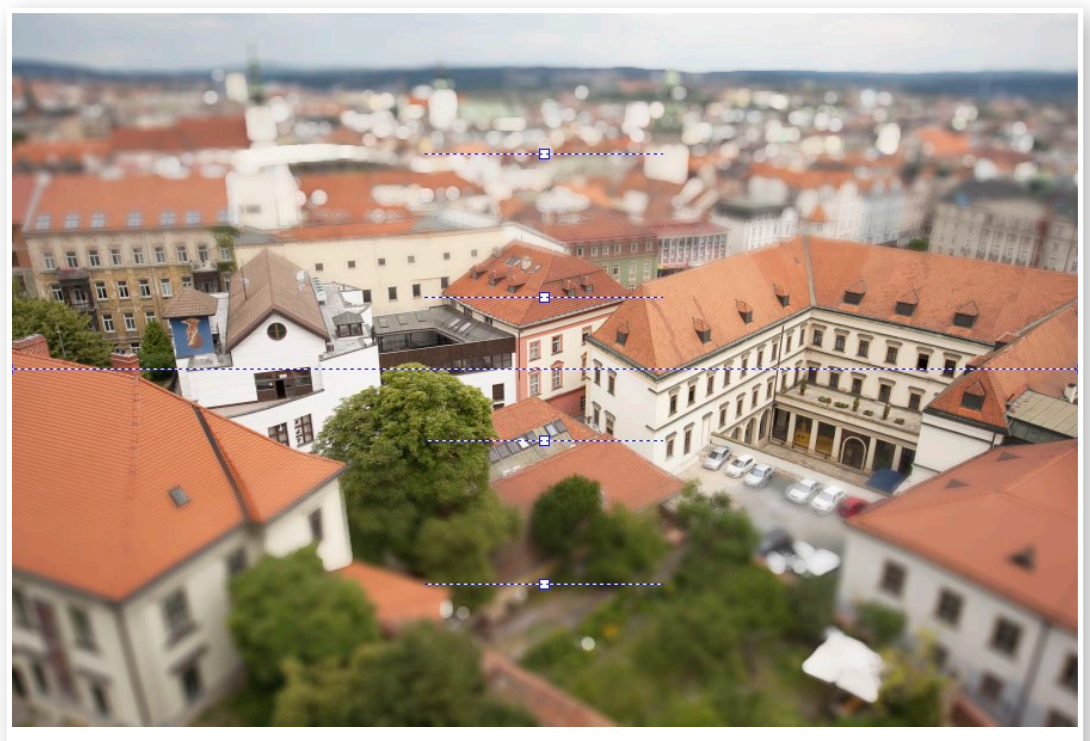

Nastavení silnějšího rozmazání.

**Šířkou zaostření** pak posunete hranice bližších z obou dvojic přerušovaných čar k ose **Tilt- -shift efektu**. Až po tyto hranice si snímek bude držet původní ostrost a následně začne být postupně rozostřován. Opět jsme i tuto hodnotu mírně zvýšili, abychom zachovali širší pruh ostré části původního snímku.

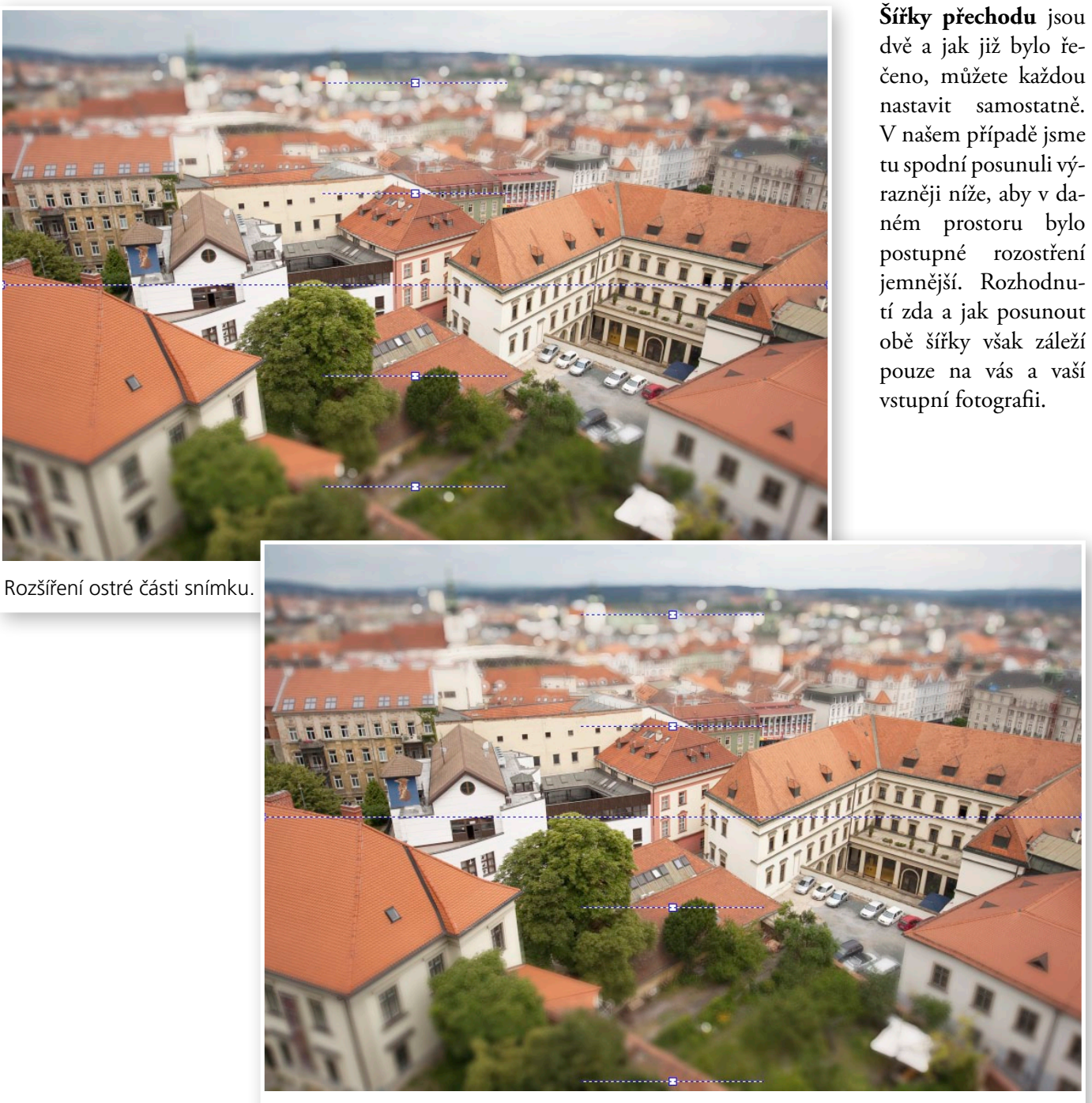

Posunutí šířky přechodu.

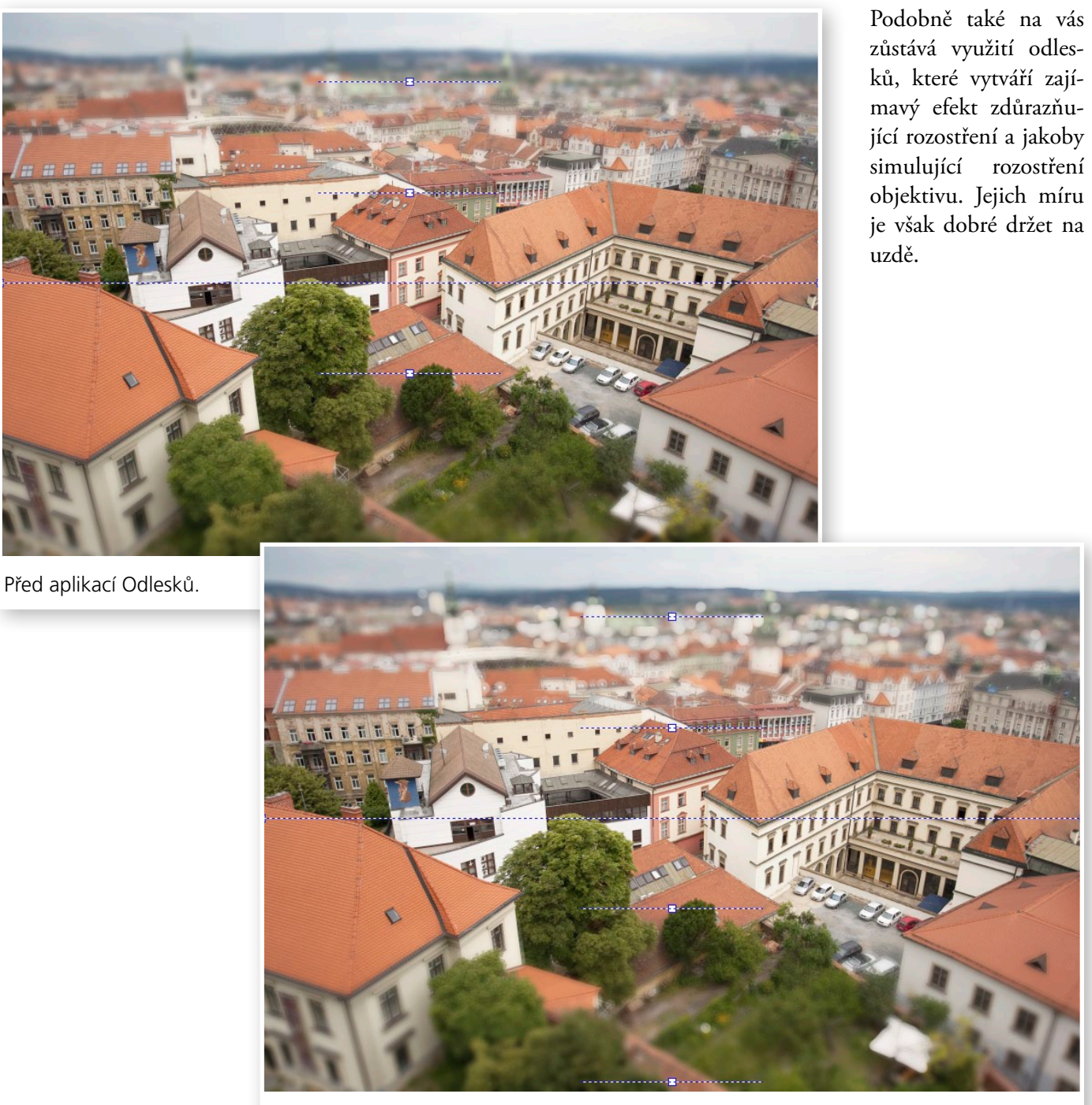

頁

Po aplikaci Odlesků. Práh odlesků nastaven na hodnotu 50, Intenzita na 20.

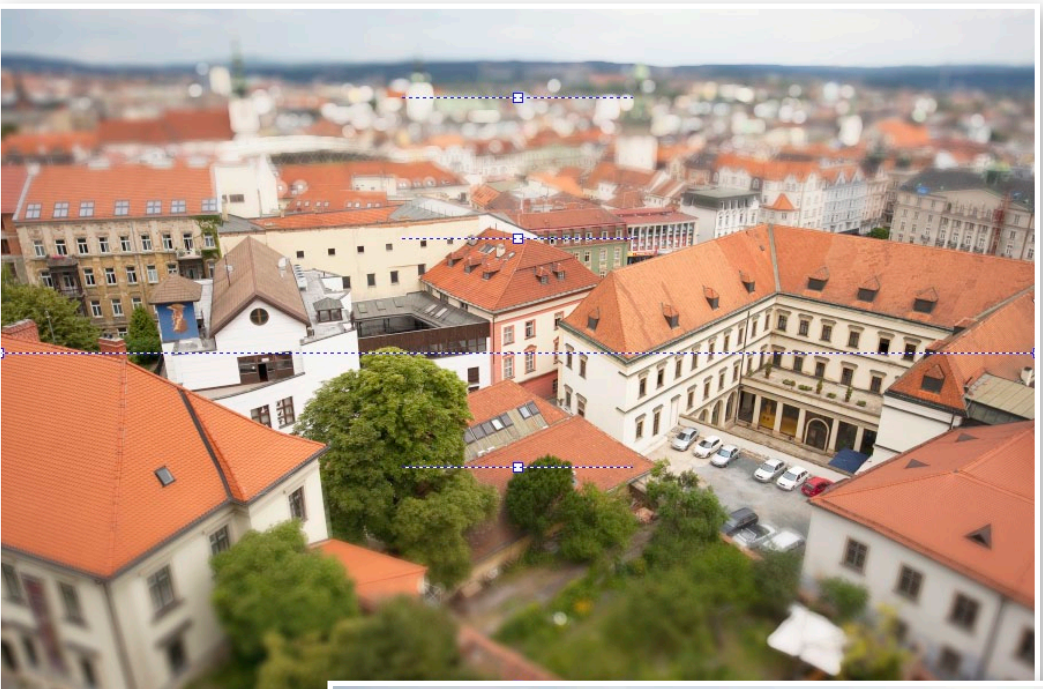

Funkce **Zesvětlení** a **Saturace** snad není třeba zdlouhavě vysvětlovat – oba dělají přesně to, podle čeho byly pojmenovány. My jsme u našeho snímku oběma hodnotám vůči výchozímu nastavení mírně přidali.

V samotném závěru úprav jsme ještě drobně změnili umístění a náklon celého efektu.

Přidání saturace a zesvětlení snímku.

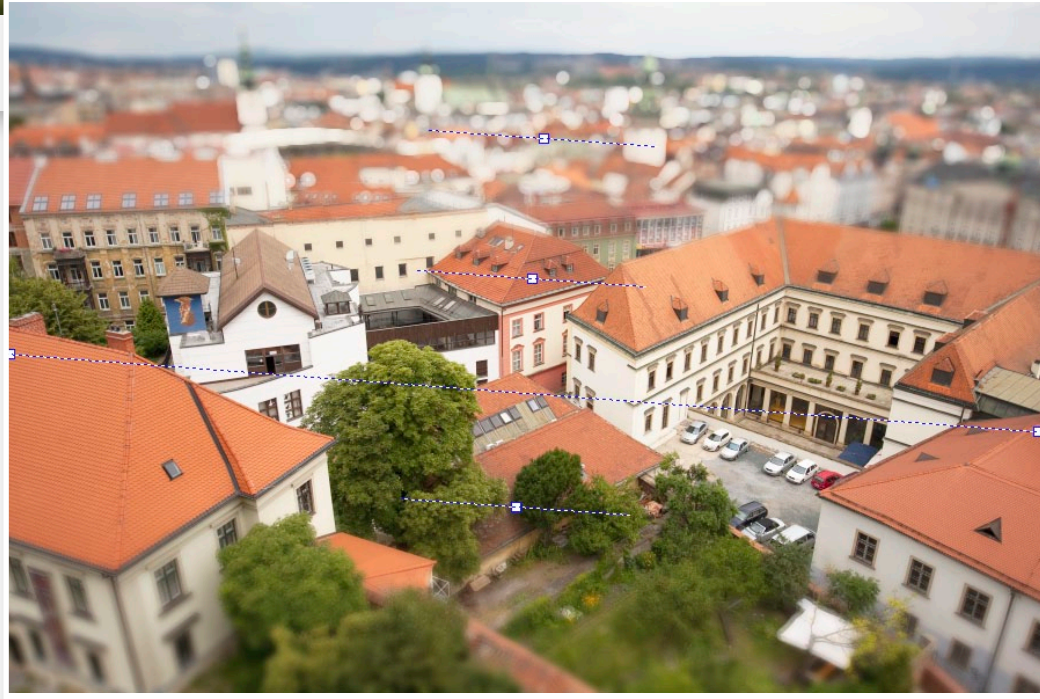

Změna umístění osy Tilt-shift efektu.

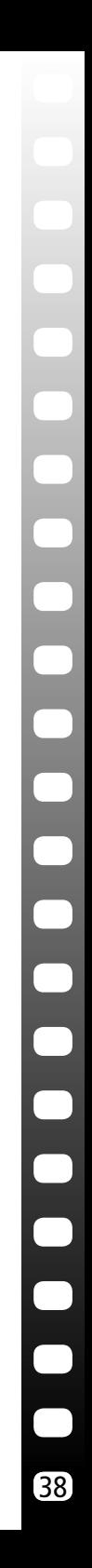

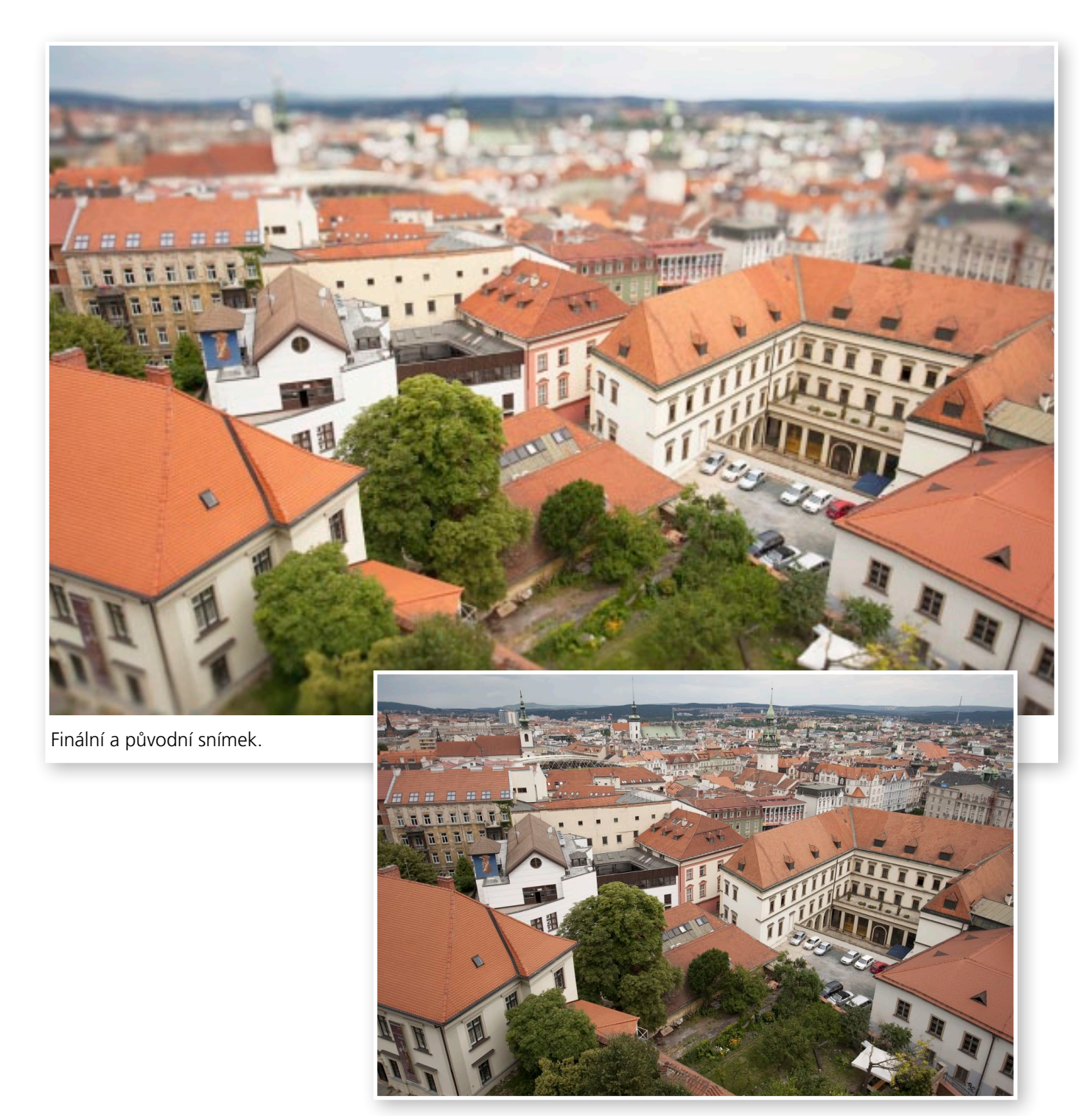

# Ξ  $\overline{\mathbf{C}}$  $\overline{\phantom{0}}$  $\Box$  $\Box$  $\overline{\phantom{0}}$

39

## Jak použít Tilt-shift dávkově?

Budete-li pracovat nad více snímky, u kterých byste požadovali aplikovat Tilt-shift efekt dávkově se stejným nastavením, pak toho docílíte v modulu Správce. V něm vyberete fotografie v dané složce a v menu Upravit | Efekty zvolíte již známý Tilt-shift efekt.

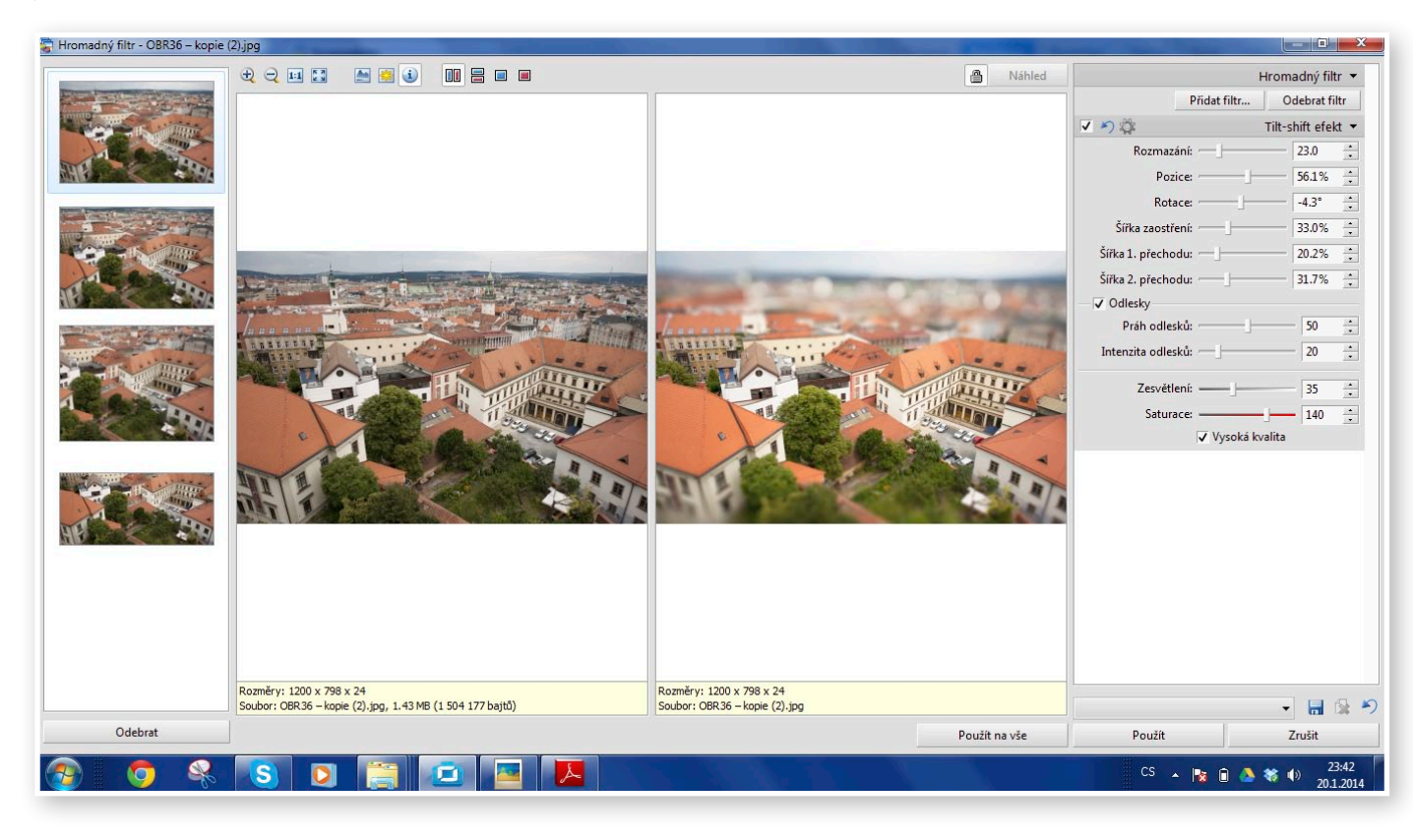

# Technika HDR v praxi

*Co s tím, když máte dobře exponované stíny, ale zato přepaly ve světlech (tedy většinou hlavně bílou, přepálenou oblohu), nebo máte správně exponováno na světla, ale stíny jsou podexponované, tmavé a bez kresby? No přece HDR!*

#### Co to je HDR a jak ho vytvoříte?

Zkratka HDR znamená High Dynamic Range (vysoký dynamický rozsah). Vytváří se tak, že pořídíte (typicky) tři snímky, z nichž jeden je podexponovaný, aby byla zachována kresba ve světlých oblastech snímku, druhý přeexponovaný pro zachycení kresby ve stínech a třetí exponovaný "správně" – tedy na střed. Tyto tři snímky pak spojíte do jedné fotografie, kde bude ve výsledku zachována kresba ve všech jejích částech. V ideálním případě doporučujeme tento postup:

- **1.** Fotoaparát umístěte na stativ!
- **2.** Využijte funkce bracketingu (fotoaparát pořídí více snímků s různou expozicí, typicky si můžete nastavit, jaký bude rozdíl jednotlivých snímků ve stupních EV – tzn. o kolik bude další snímek tmavší či světlejší. V případě, že chcete zachytit tři expozice, může vaše nastavení vypadat například takto: první snímek se správnou expozicí, další s posunem o 1 EV, poslední s posunem o –1 EV hodnoty.

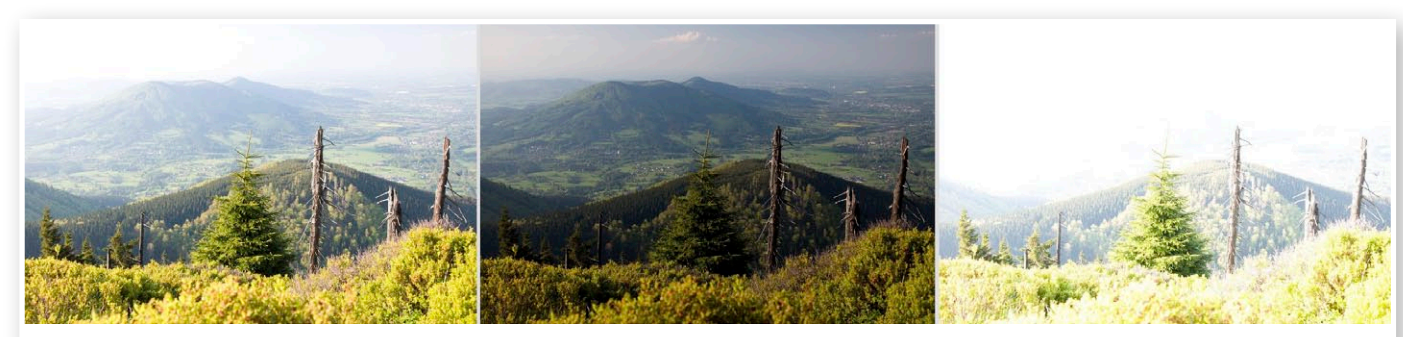

Tři dílčí snímky s posunem expozičních hodnot.

**Pozn.:** Ohledně veškerého nastavení vašeho fotoaparátu odkazujeme na manuál vašeho přístroje, protože u každé značky a typu přístroje se zapínají jednotlivá nastavení odlišně. **3.** Ideální tedy bývá pořídit tři snímky o různé expozici, úplně nejlépe kombinací bracketingu + samospouště. Proč? Při této kombinaci na jedno zmáčknutí spouště fotoaparát udělá rychle za sebou tři snímky se zpožděním samospouště.

Zatímco kdybyste třikrát museli ručně zmáčknout spoušť, mohli byste fotoaparátem na stativu pohnout a jednotlivé snímky by se pak nepřekrývaly perfektně. Jistě, lze to řešit dálkovou spouští, ale uvedený postup je podobně elegantní, účinný a nemusíte nic dalšího kupovat. Bude-li vám vycházet delší expozice, nebo budete-li fotografovat s delšími ohnisky, zvažte ještě využití funkce předsklopení zrcátka (jestliže to váš fotoaparát dovolí). Ta zabrání roztřesení fotoaparátu, a tudíž rozmazání fotky.

**Pozn.:** Nezapomeňte vypnout stabilizaci obrazu. Jestliže totiž máte fotoaparát na stativu, pak může naopak stabilizace fungovat protichůdně k výsledné ostrosti snímku. Dále pak například u mého Nikonu ve spojení s 18–105mm objektivem způsobí, že fotografie budou "posunuté". Jako kdyby někdo s fotoaparátem na stativu v mezičase pořízení snímků pohnul. To je ale při skládání HDR více než nežádoucí.

Nyní tedy máte tři snímky o různé expozici, fotoaparát se vám nepohnul, protože byl na pevném stativu a díky bracketingu a samospoušti jste se ho během snímaní nemuseli dotknout. Co dále? Jestliže jste dodrželi uvedený postup, je následující zpracování příjemnou, pohodovou záležitostí. Už proto byste při focení HDR snímků neměli bez stativu vycházet z domu.

# 42

#### Vytvoření HDR v Zoner Photo Studiu

V **Průzkumníku** modulu **Správce** Zoner Photo Studia (ZPS) vyberte ony tři snímky. Fotíte-li do RAWu, což jedině doporučuji, tak již zkonvertované do TIFu, přičemž při konverzi neprovádějte žádné úpravy, pouze si pohlídejte, aby u všech tří fotografií bylo identické vyvážení bílé.

Z nabídky Vytvořit vyberte položku **HDR prolínáním expozic**. V dalším okně se vám zobrazí vybrané snímky (výběr můžete provést až v tomto okně, vybírání už v Průzkumníku je však jednodušší).

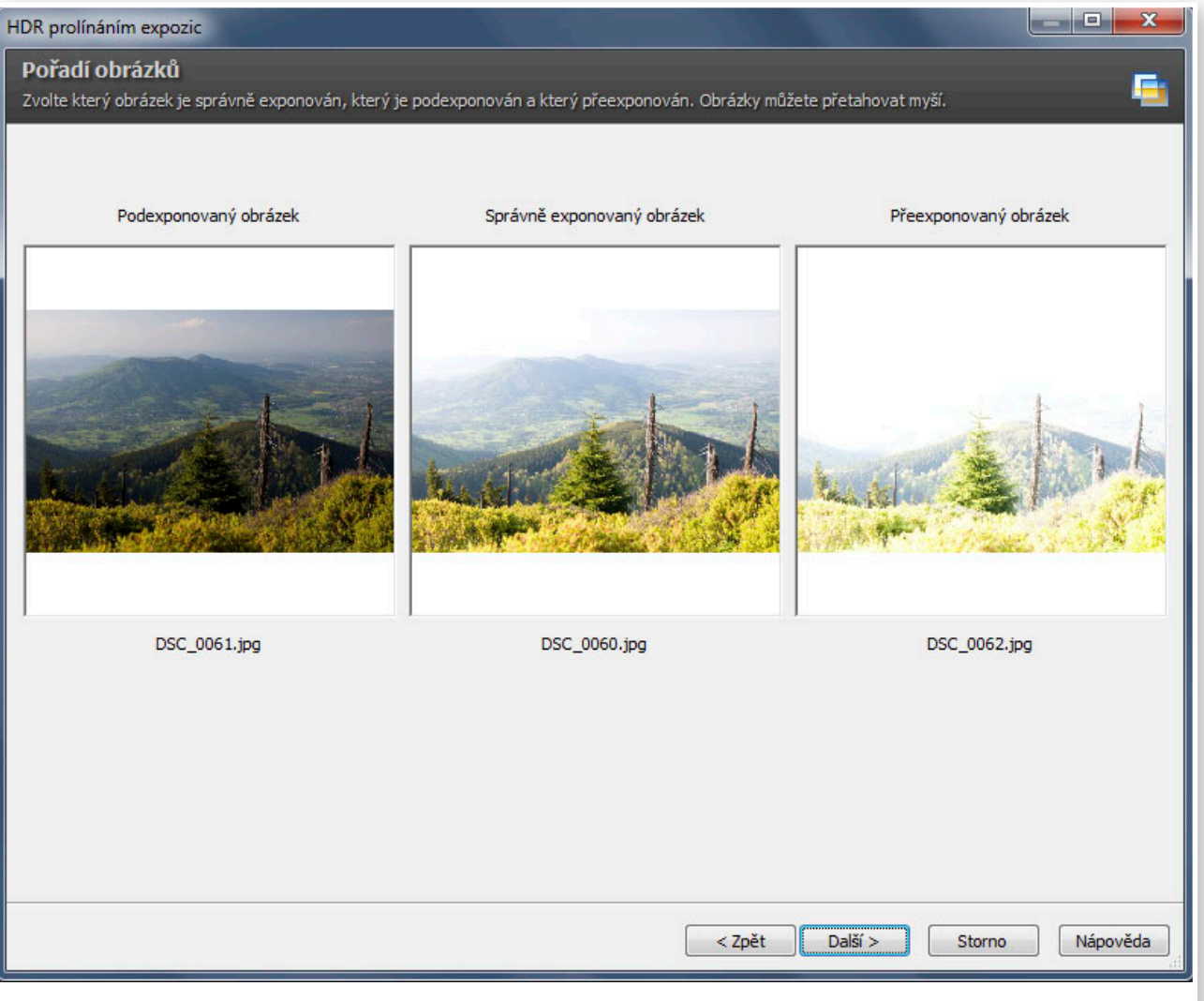

V dalším okně zkontrolujte, zda máte správně přiřazené dílčí fotografie pod volby Podexponovaný, Správně exponovaný a Přeexponovaný obrázek.

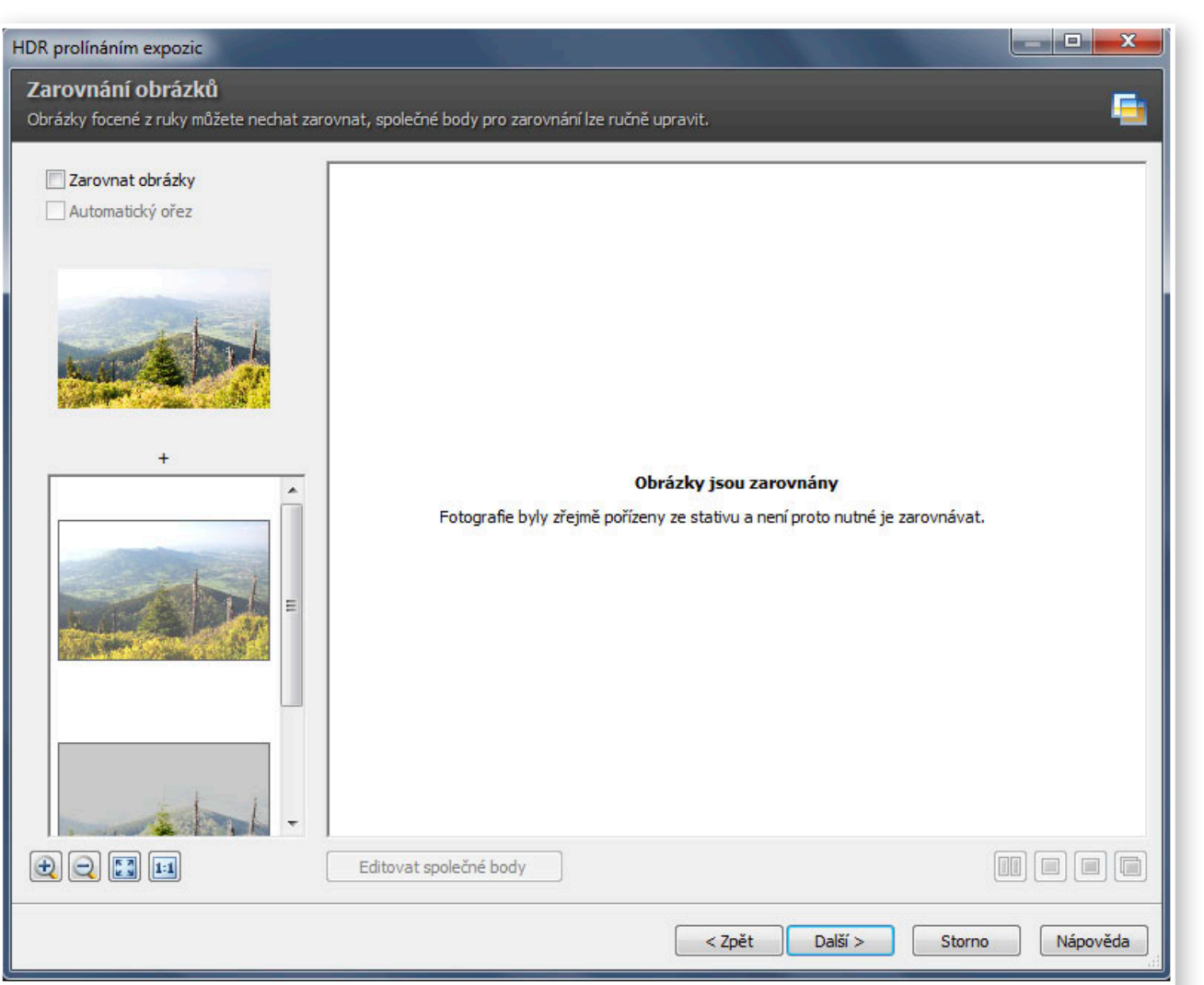

V následujícím okně je třeba snímky zarovnat. Jestliže jste dodrželi postup a fotografovali ze stativu, program sám napíše: Fotografie byly pořízeny ze stativu a není proto nutné zarovnávat.

Pokud použijete stativ, je zcela zbytečné následně aplikovat funkci zarovnání.

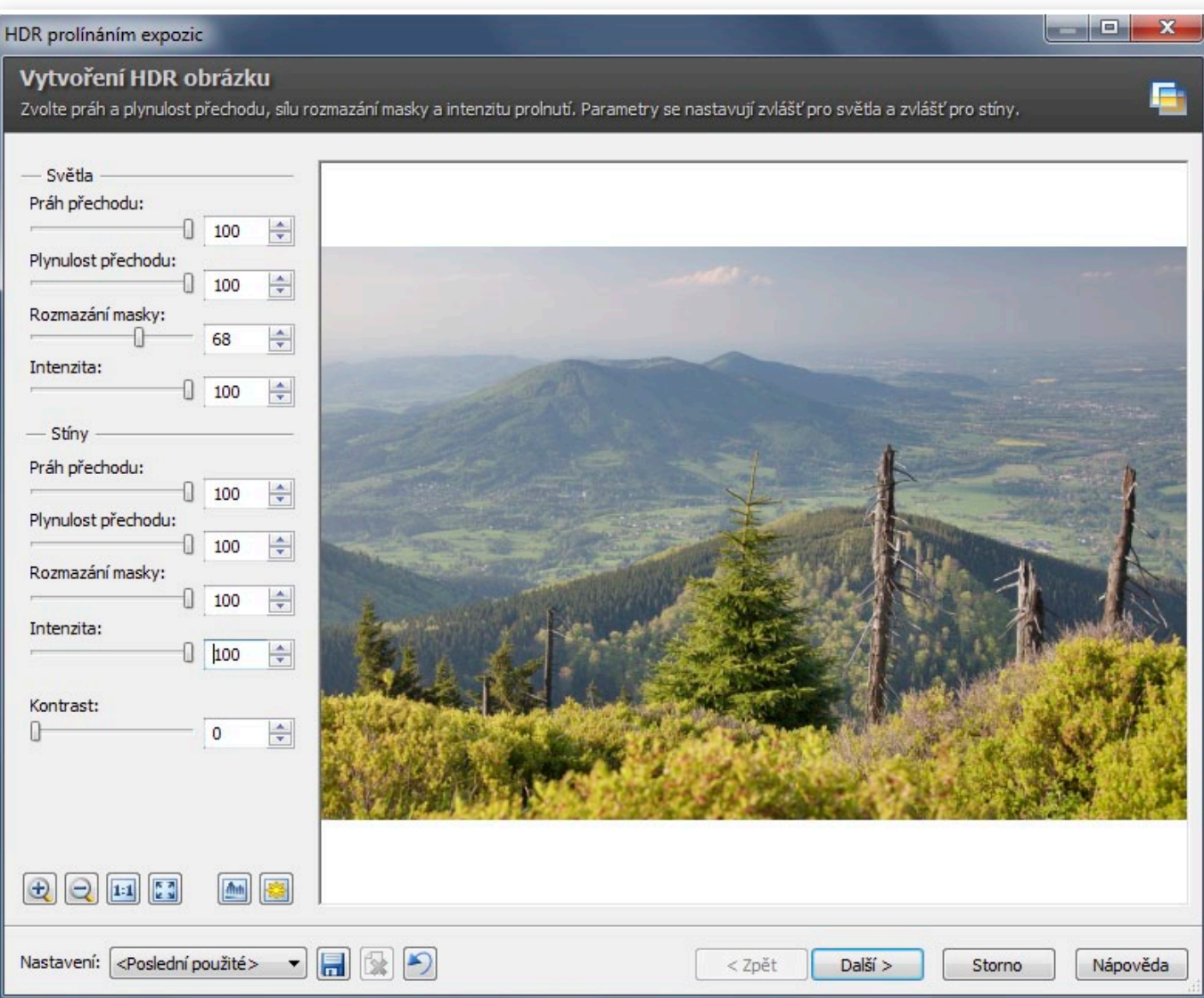

Po poklepání na tlačítko **Další** nastává konečně ta správná HDR alchymie. Čekáte-li zde na mou konkrétní radu, pak vás asi zklameme. Každý snímek je totiž jiný a doporučuji v klidu zkoušet a kombinovat, nikam nespěchat, dokud nedosáhnete výsledku, který požadujete.

Jestliže máme uvést alespoň nějaké tipy, pak pozornost věnujte především parametrům **Rozmazání masky** a **Plynulosti přechodu**. Při jejich necitlivém využití totiž snímek může působit nepřirozeně – vytvoří se např. tmavé mapy. Další naše rada zní: zásadně neupravovat kontrast.

#### Završení úprav v Editoru

Fotografie stále nemusí vypadat úplně dle vašich představ, je ale důležité, aby byla v pořádku expozičně, bez přepalů a bez příliš tmavých míst. Zároveň – protože fotíte, nikoliv kreslíte – si pohlídejte, aby vám vyšla přirozená fotografie, ne nějaká omalovánka! Chce to poctivě zkoušet a laborovat se snímkem, až skutečně dosáhnete výsledku, se kterým jste spokojeni.

Když jste s nastavením **HDR prolínáním expozic** a výsledným stavem snímku spokojeni, poklepejte na **Další**, následně doporučujeme si jej Otevřít v Editoru a doupravit.

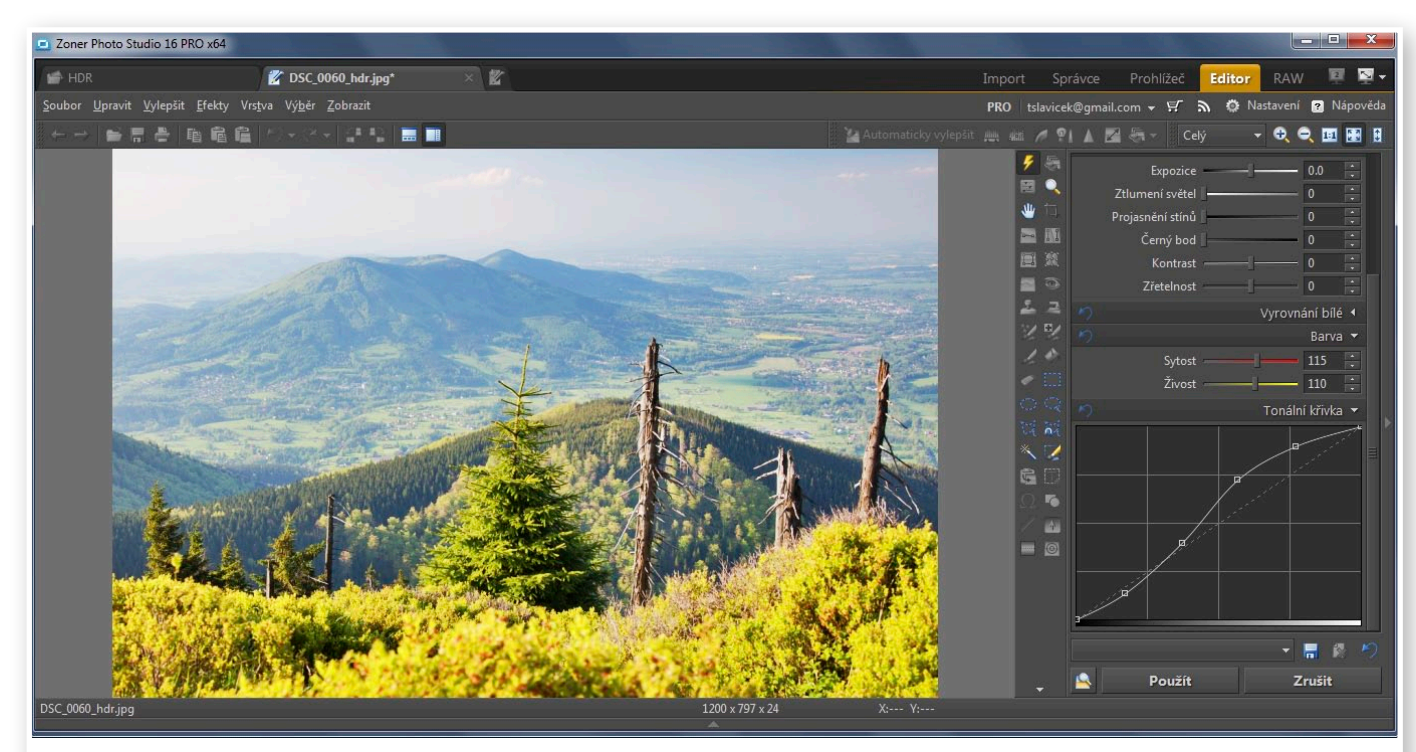

Fotografie většinou může utrpět ztrátu kontrastu, proto se s citem pusťte do úpravy Křivek – tzv. esovité prohnutí je zde nasnadě. Podle potřeby pak lehce přidejte snímku na sytosti, živosti barev.

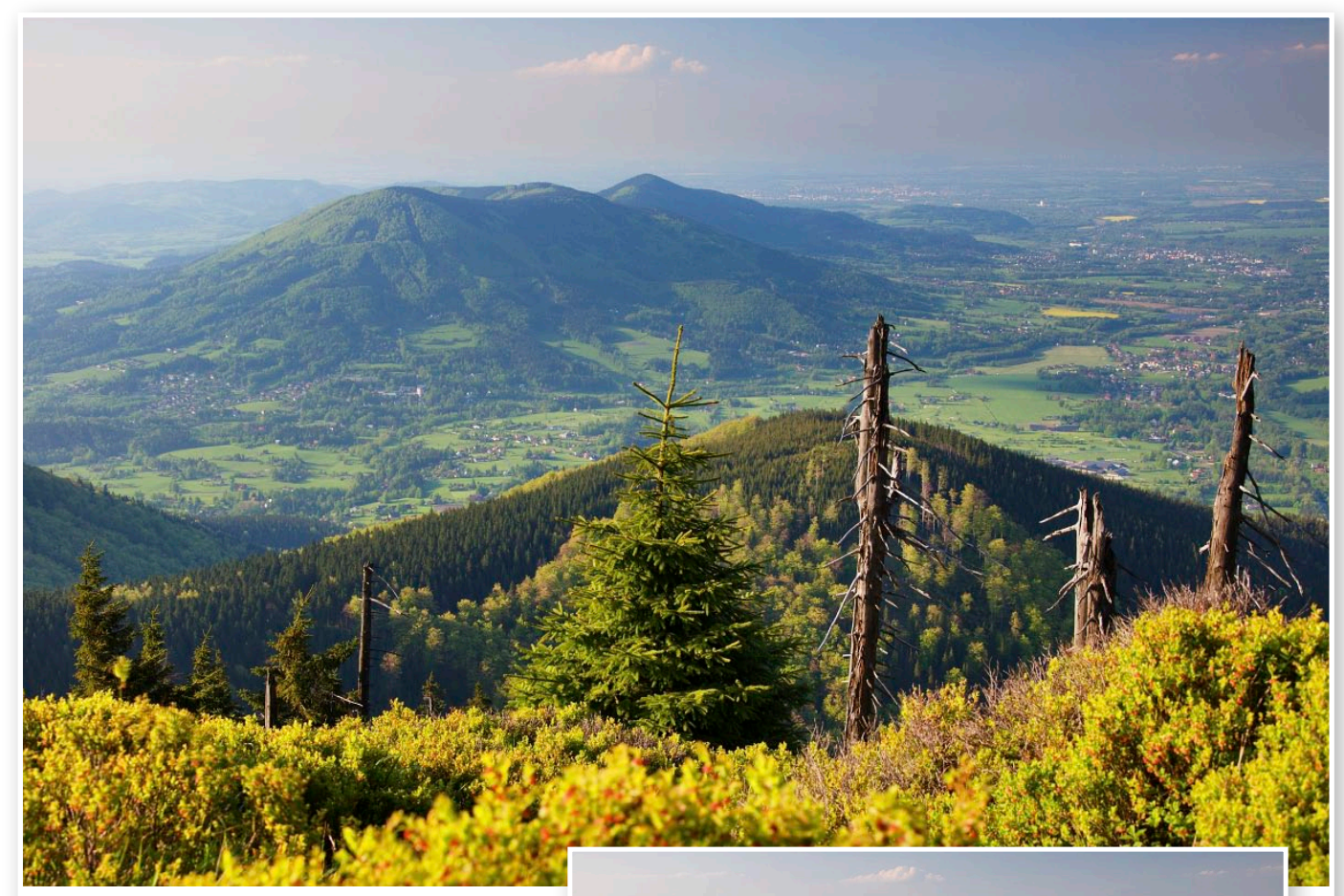

Hotový HDR snímek po úpravách v Editoru.

Na srovnání dvou posledních snímků jasně vidíte, že v HDR modulu neděláte veškerou práci, že závěrečné úpravy provádíte v Editoru a teprve zde dostane fotka ten správný "šmrnc".

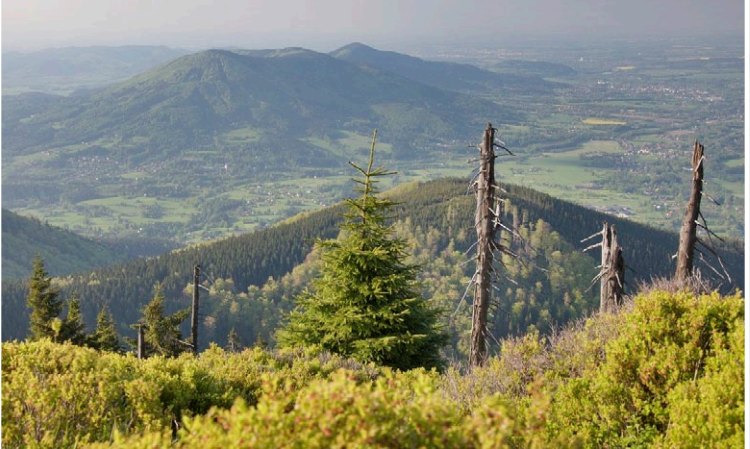

Pro porovnání: před úpravami v editoru vypadalo HDR takto.

# Přidání textury do snímku

*Kreativní fotografie s sebou nese spoustu postupů, jak dosáhnout zajímavých snímků. Jedním z nich je i přidání textury do fotografie, která potom dostane zcela jiný náboj a atmosféru.*

Ačkoliv by se to mohlo zdát jako složitý proces, je přidání textury do snímku velmi jednoduché. V podstatě se jedná o spojení dvou snímků, kdy na jednom je libovolná umělá či přírodní textura – písek, asfalt, beton, cihly apod. Postupu lze také velmi dobře využít například pro simulování staré fotografie nebo pro přidání filmového zrna. V těchto případech je samozřejmě nutné mít vhodnou strukturu/texturu, se kterou budeme pracovat.

#### Jak a kde získat texturu

Budete-li spojovat snímky různé barevnosti, můžete navíc pracovat s celkovým vyzněním složeného obrazu, buďto budou obě fotografie zcela odlišné anebo, což považuji za lepší variantu, budou mít některé odstíny společné. Nechcete-li se barevností zabývat, volte spíše monochromatické textury bez výraznějších barevných oblastí.

Obraz textury získáte nejčastěji dvěma způsoby. Buďto si texturu vyfotografujete anebo ji stáhnete na internetu. V prvním případě může být ideální makrofotografie písku, snímek cihlové zdi nebo betonové země z krátké vzdálenosti, také makrofotografie hrubého papíru či ručního papíru je vhodná. Pokud byste chtěli přidávat filmové zrno, pak je třeba vyfotografovat na kinofilm bílou plochu a vyvolaný negativ poté naskenovat.

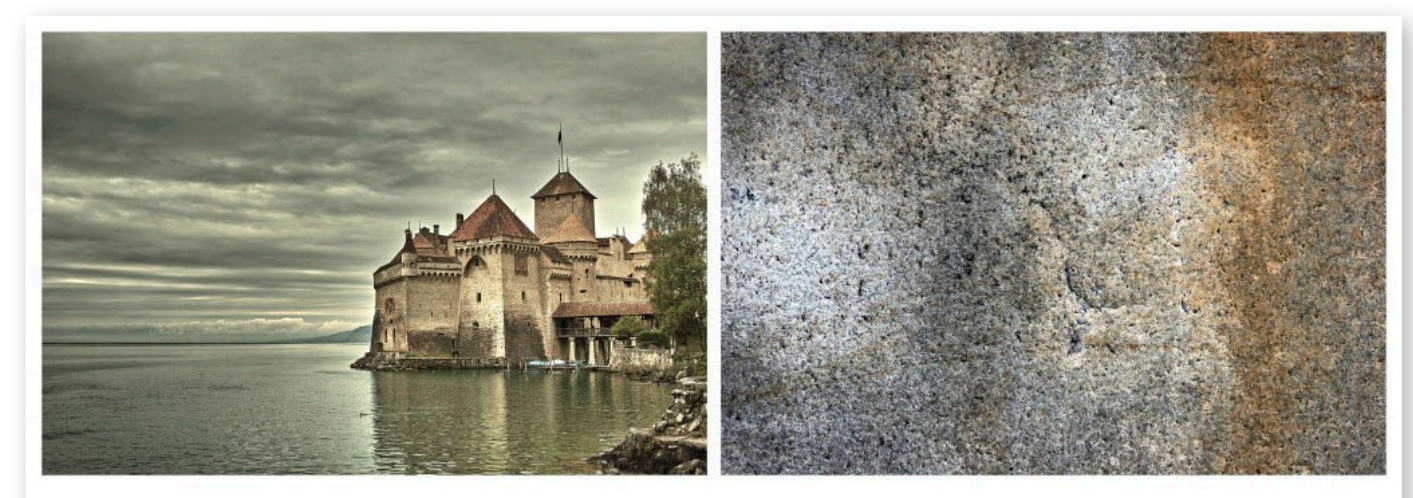

Neupravená fotografie a obraz textury

Pro vyhledání textury ke stažení postačí zadat do vyhledávače heslo "texture" a najdete spoustu použitelných obrázků. Pro ještě jednodušší stažení pak můžete využít několika databank textur, které jsou volně ke stažení – **Textures Forrest**, **Texture King**, **CG Textures** nebo **Texture Warehouse**.

#### Prolínáme snímky

Jakmile máte oba dva snímky k dispozici, zkontrolujte ještě jejich velikost. V ideálním případě by měly mít oba dva stejnou velikost, aby byla textura prolnuta přes celý obraz. Pokud je snímek s texturou menší, můžete jej zkusit zvětšit, je-li to zvětšení v rámci desítek pixelů, tak se nemusíte ničeho obávat. Když ale zvětšujete obraz v řádech stovek pixelů, dochází již k degradaci obrazu a ztrátě kvality.

Jestliže je obraz s texturou větších rozměrů než fotografie, máte výhodu v tom, že si můžete vybrat pouze část textury, kterou chcete prolnout a s ní potom pracovat. Prolínání je možné v libovolném pořadí, tj. můžete vložit texturu nad původní snímek anebo naopak. Výsledek bude prakticky stejný, jen budete muset jinak nastavit míru a režim prolnutí.

V první řadě si tedy z prostředí správce otevřete dvě okna s editorem, v jednom bude zdrojový snímek, ve druhém pak obraz textury. Otevření obrazu v novém/dalším okně editoru provedete poklepáním na snímek ve správci při současném držení klávesy **Ctrl**.

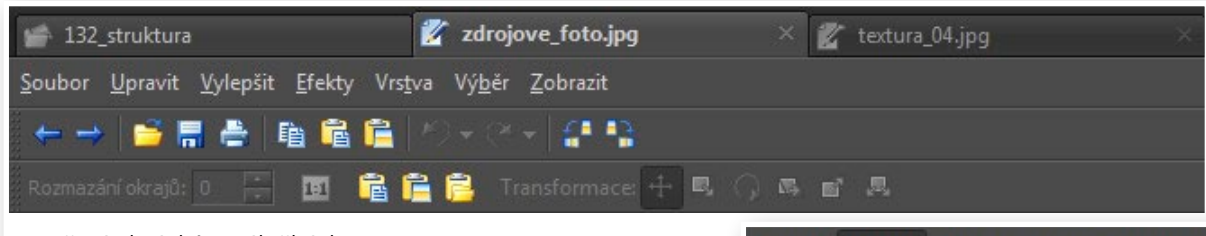

Otevření obrázků v záložkách

Jakmile máte oba snímky otevřeny v záložkách, jeden z nich vybereme a zkopírujeme jej do schránky pomocí příkazu **Upravit/Kopírovat**, anebo velmi jednoduše použijeme klávesovou zkratku **Ctrl+C**.

V okamžiku, kdy je snímek ve schránce, tak se přepněte do záložky s druhým snímkem a pomocí příkazu **Upravit/ Vložit** nebo klávesovou zkratkou **Ctrl+V** vložíme obrázek ze schránky do dočasné vrstvy úprav. Nastat nyní mohou tři případy – obrázky velikostně dokonale lícují, kopírovaný snímek je menší anebo je kopírovaný snímek větší.

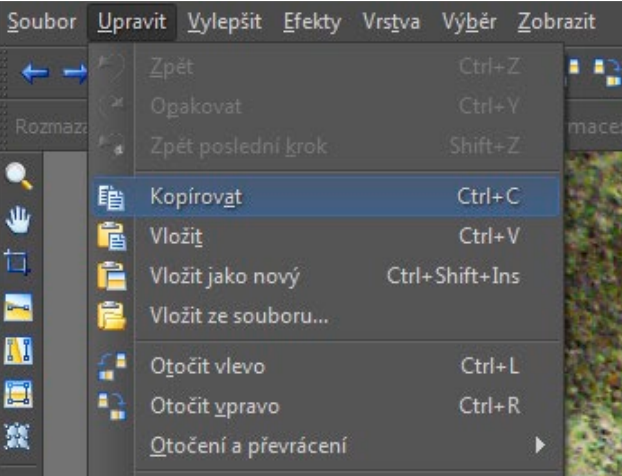

Kopírování obrázku do schránky

V případě, že je větší, tak jej můžete libovolně umístit nad fotografii a tím si také zvolit jaká část textury bude zobrazena. V případě, že je kopírovaný obrázek s texturou menší, musíte jej zvětšit tak, aby pokryl celý obraz na pozadí. Velmi jednoduše jej uchopíte za jeden ze čtyř rohů a zvětšíte, jako v našem případě. Při vkládání obrazu máte k dispozici všechny nástroje, jako při standardním použití funkce **Vložit obrázek (I)**.

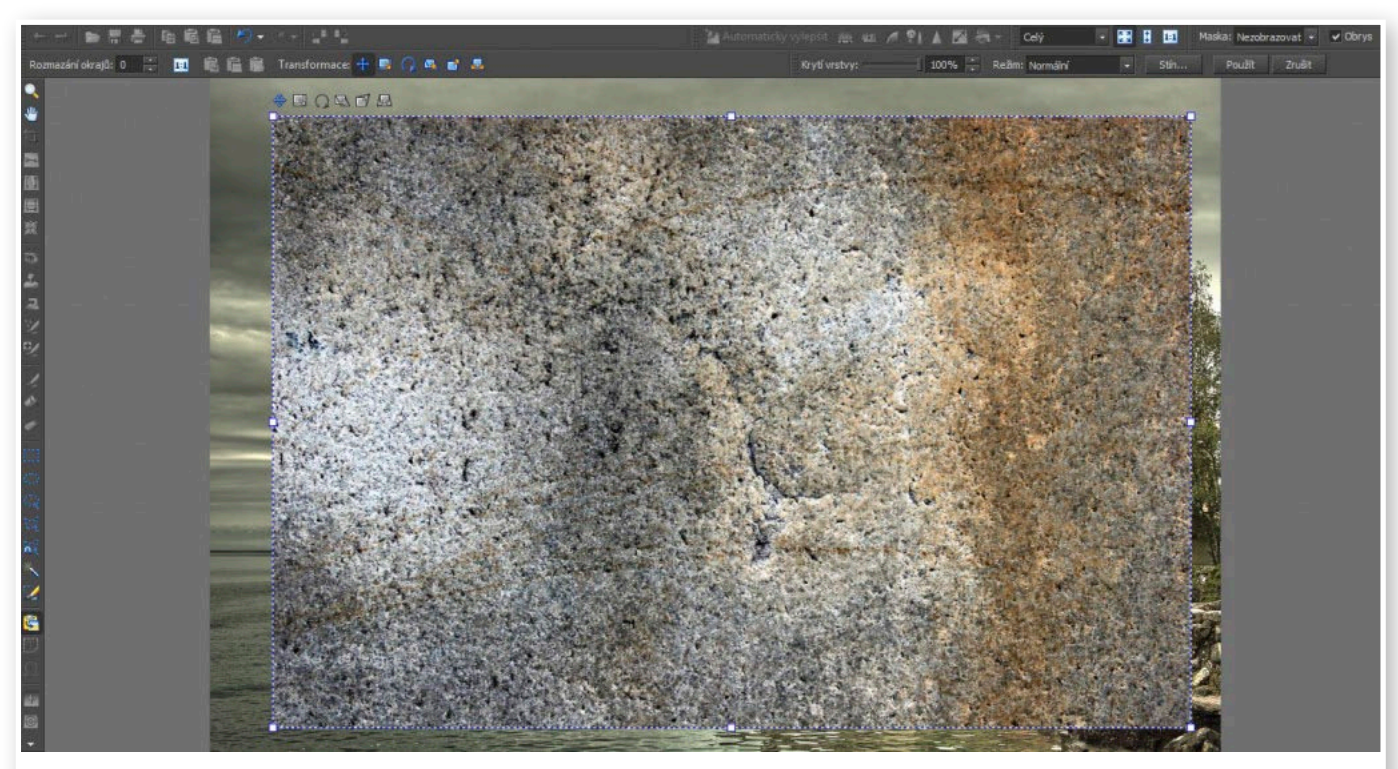

Vložení obrázku s texturou do fotografie

Dalším, nejdůležitějším, krokem je nastavení **krytí vrstvy** úprav a **režimu prolnutí**. Pokud vkládáte texturu do fotografie, zvolte krytí vrstvy v rozsahu **cca 15–45 %**, jestliže vkládáte fotografii do obrazu textury, pak volte krytí vrstvy v rozsahu přibližně **50–80 %**. Míra prolnutí závisí na vašem záměru, v případě mírného prolnutí bude textura pouze naznačena a dodá snímku jemnou netradiční atmosféru. Silnější prolnutí zcela přetvoří fotografii v nový obraz.

Režim prolnutí má velký vliv na výslednou podobu obrazu, pro **jemné prolnutí** doporučuji ponechat **režim normální, zesvětlit nebo překrýt**. Chcete-li dosáhnout d**ramatičtějšího efektu**, pak je ideální volbou **jasné světlo, lineární světlo či ztmavit barvy**.

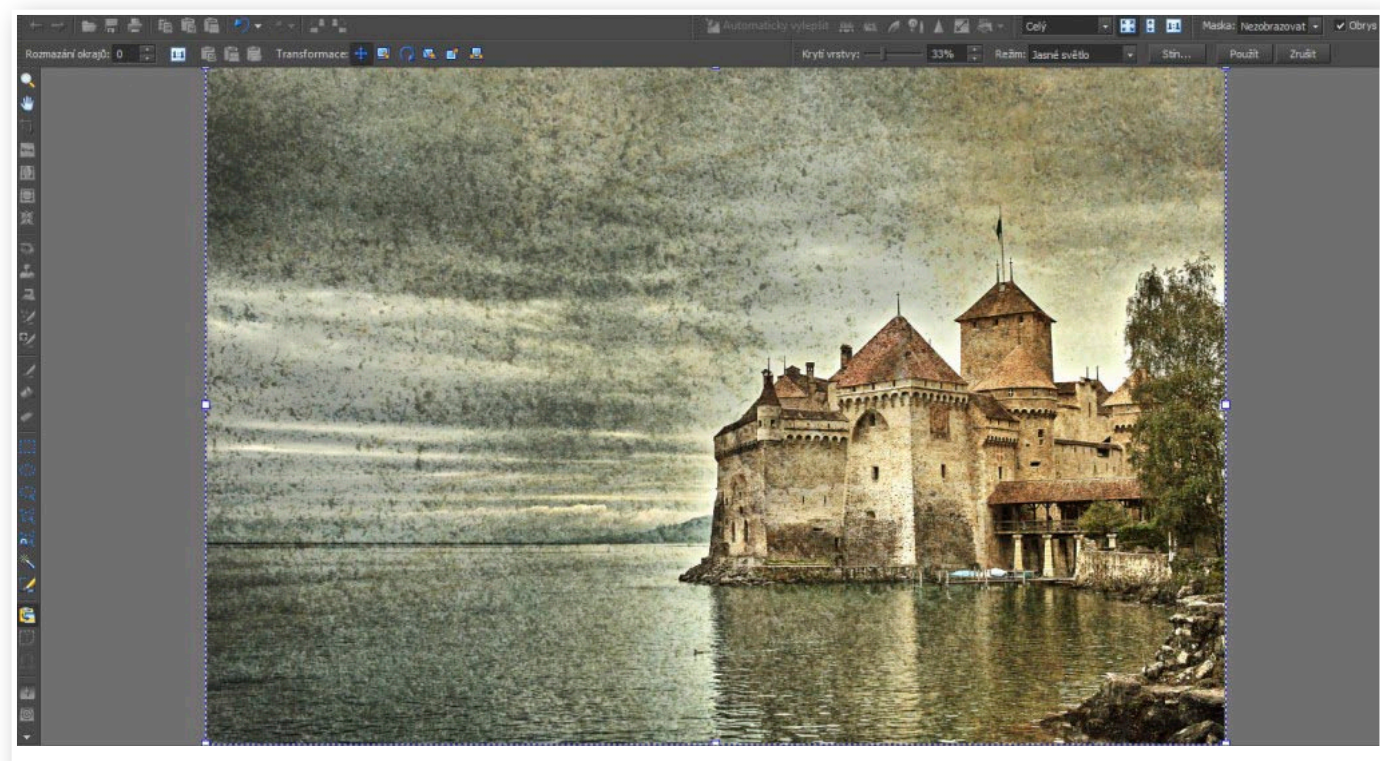

Výběr krytí vrstvy a režimu prolnutí

V okamžiku, kdy jste s výslednou podobou obrazu spokojeni, klepněte na tlačítko použít a dočasná vrstva se sloučí s původní fotografií. Pak již nezbývá než snímek uložit jako kopii původního pomocí volby **Uložit jako (Ctrl+Shift+S)**.

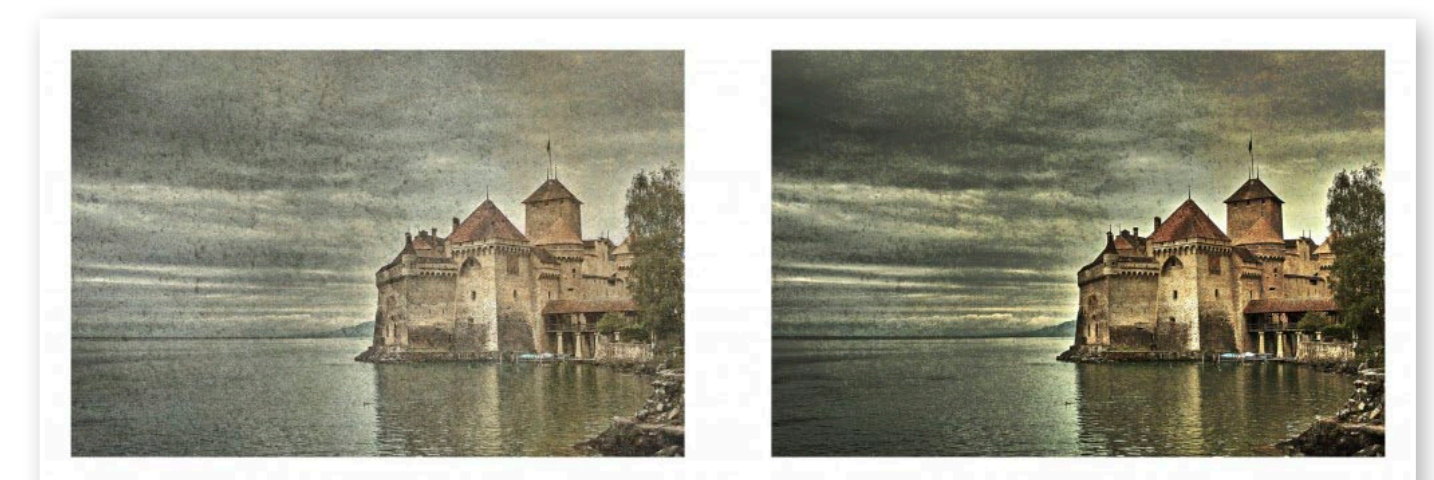

Vlevo snímek při režimu zesvětlit, vpravo pak při režimu ztmavit barvy

Přehled jedenácti nástrojů Zoner Photo Studia jsme vám přinesli ve spolupráci s fotoblogem Milujeme Fotografii. Chcete více tipů a návodů? Navštivte www.milujemefotografii.cz